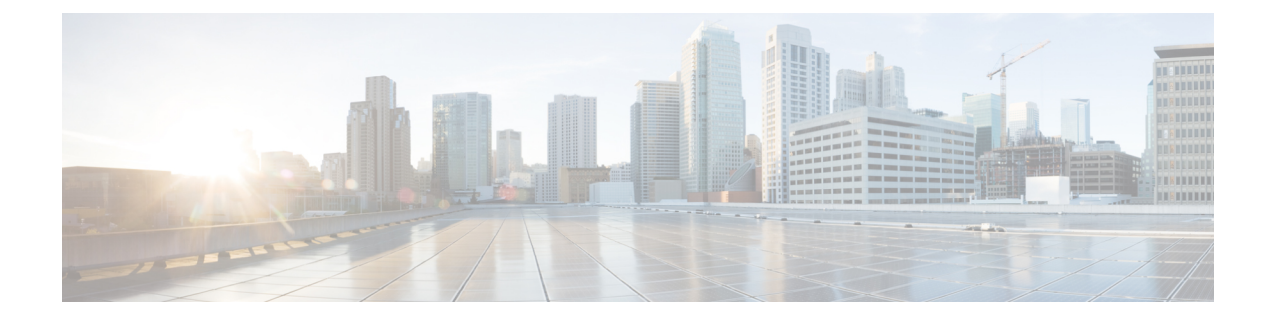

# **Cisco IP** 전화기 액세서리

- 다중 플랫폼 [펌웨어가](#page-0-0) 설치된 Cisco IP Phone 8800 시리즈의 액세서리 개요, 1 페이지
- 받침대 연결, 3 [페이지](#page-2-0)
- 케이블 잠금 장치로 [전화기](#page-2-1) 보안, 3 페이지
- 외부 스피커 및 [마이크](#page-3-0), 4 페이지
- [헤드셋](#page-3-1), 4 페이지
- Cisco IP [전화기](#page-13-0) 키 확장 모듈, 14 페이지
- 벽면 장착, 35 [페이지](#page-34-0)

# <span id="page-0-0"></span>다중 플랫폼 펌웨어가 설치된 **Cisco IP Phone 8800** 시리즈의 액세서리 개요

#### 표 **1:** 다중 플랫폼 펌웨어가 있는 **Cisco IP** 전화기 **8800** 시리즈용 액세서리 지원

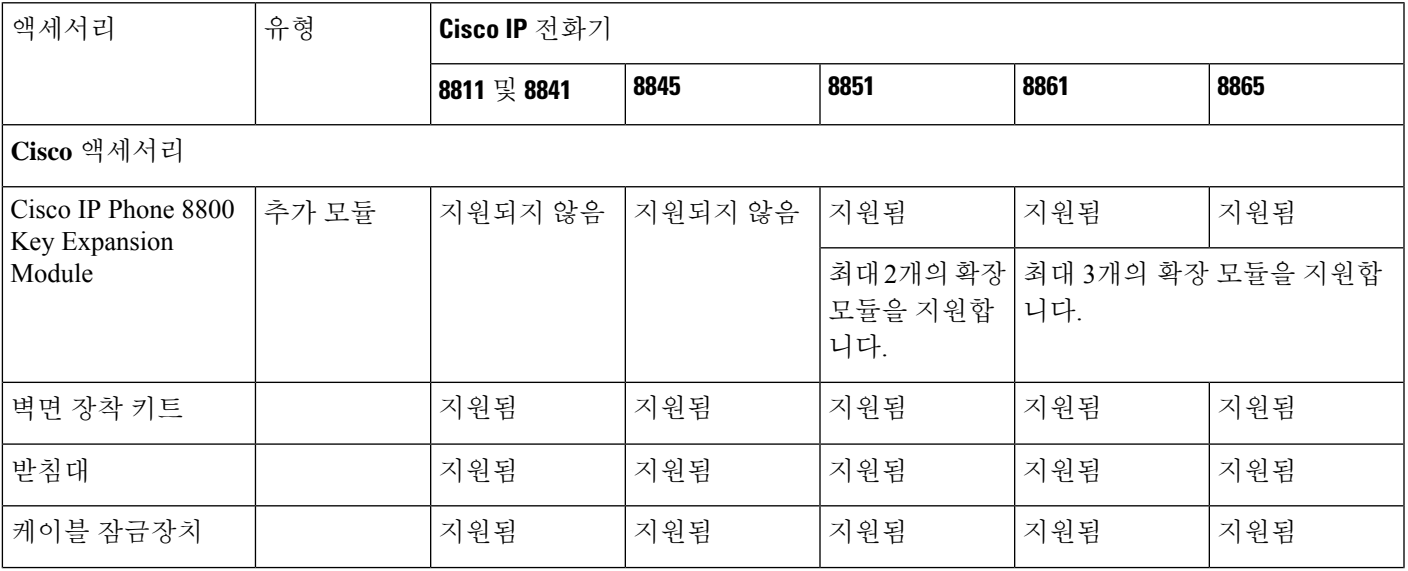

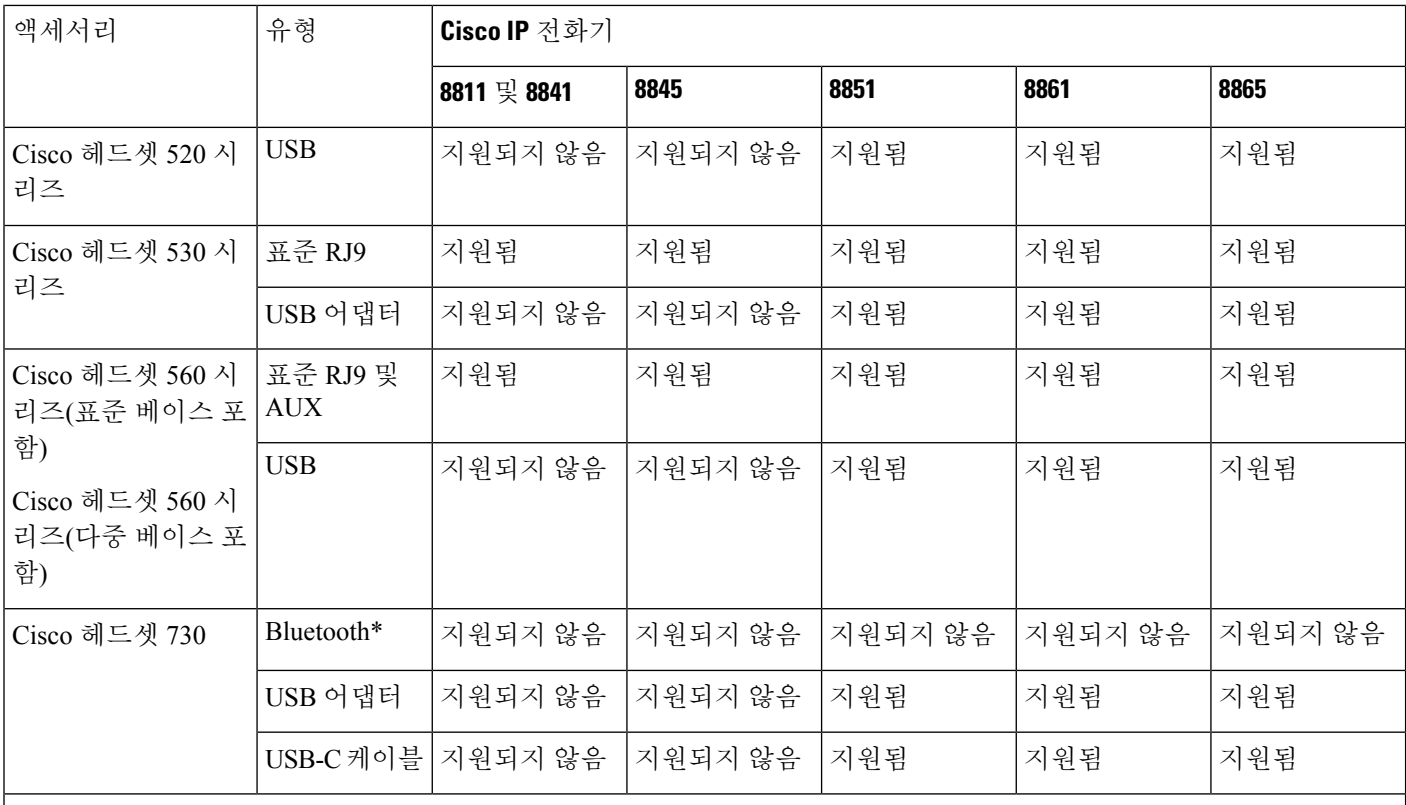

\*—Cisco IP 전화기 다중 플랫폼 전화기와의 Bluetooth 연결의 경우 제한된 통화 기능(예: 통화 응답 또는 종료)을 사용할 수 있습니다. 통화 기능은 이후 릴리스에서 완벽하게 지원할 예정입니다. 현재는 USB 어댑터나 USB-C 케이블을 사용하 여 Cisco 헤드셋 730을 사용하는 것이 좋습니다.

타사 액세서리

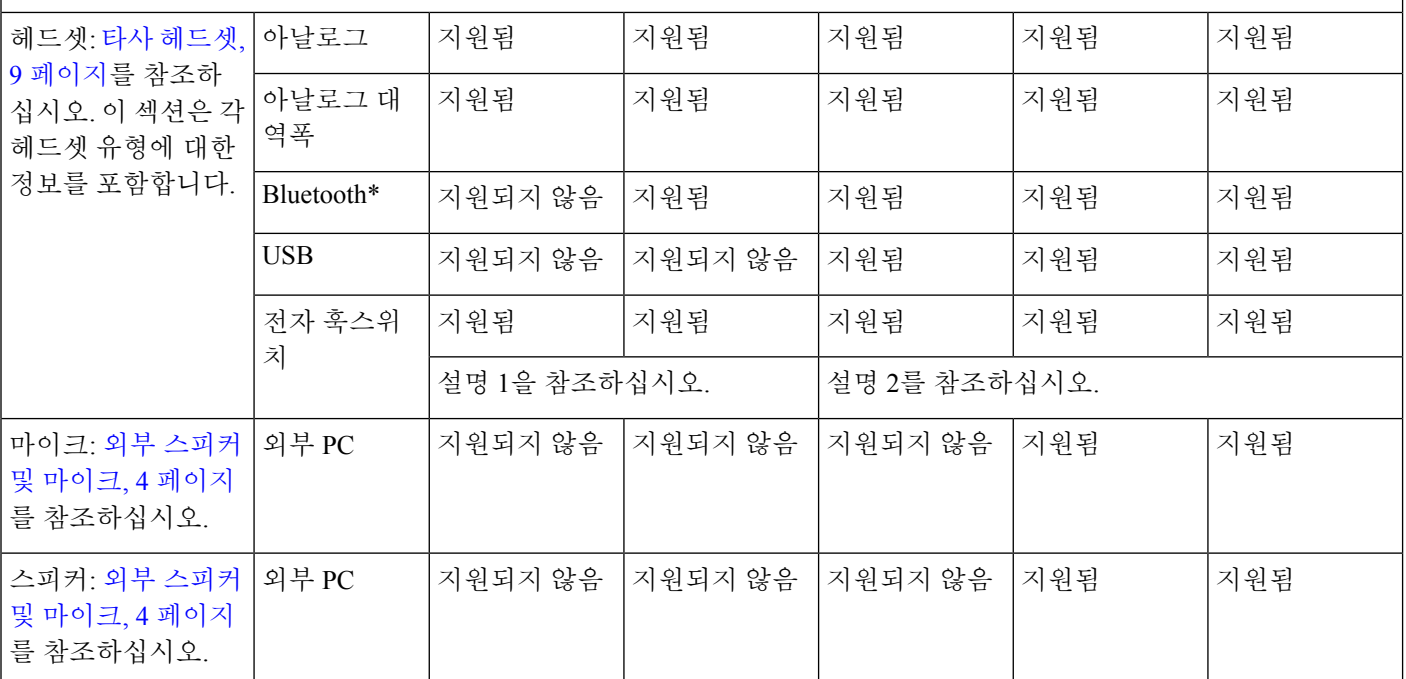

# 

- **1.** Y-케이블(RJ-9 커넥터 및 AUX 커넥터)을 사용하여 헤드셋을 전화기에 연결하는 경우 전화기 관 리 웹페이지의 음성 > 사용자 탭에서 오디오 볼륨 영역의 전자 훅스위치 제어를 활성화해야 합니 다. 참고
	- **2.** 전자 훅스위치(EHS)를 사용하는 경우:
		- 전자 훅스위치는 보조 포트를 사용하여 Cisco IP 전화기 8811, 8841 및 8845에 연결합니다.
		- 전자 훅스위치는 보조 포트, USB 포트 또는 Bluetooth를 사용하여 Cisco IP 전화기 8851, 8861 및 8865에 연결합니다.

# <span id="page-2-0"></span>받침대 연결

전화기를 테이블 또는 책상 위에 놓은 경우 전화기 후면에 받침대를 연결합니다.

프로시저

단계 **1** 커넥터를 슬롯에 삽입합니다.

단계 **2** 커넥터가 제 자리에 끼워질 때까지 받침대를 누릅니다.

단계 **3** 전화기 각도를 조절합니다.

# <span id="page-2-1"></span>케이블 잠금 장치로 전화기 보안

최대 20mm 폭의 랩톱 케이블 잠금 장치를 사용하여 전화기를 보안할 수 있습니다.

프로시저

단계 **1** 케이블 잠금 장치의 고리 끝을 가져와 전화기를 고정하려는 물체에 감습니다.

단계 **2** 케이블의 고리 끝에 잠금 장치를 끼웁니다.

- 단계 **3** 케이블 잠금 장치를 풉니다.
- 단계 **4** 잠금 버튼을 누른 상태에서 잠금 톱니를 맞춥니다.
- 단계 **5** 전화기의 잠금 슬롯에 케이블 잠금 장치를 끼우고 잠금 버튼을 풉니다.
- 단계 **6** 케이블 잠금 장치를 잠급니다.

# <span id="page-3-0"></span>외부 스피커 및 마이크

외부 스피커 및 마이크는 플러그 앤 플레이 액세서리입니다. 라인인/아웃 잭을 사용하면 Cisco IP 전 화기에 외부 PC형 마이크와 PC 전원 공급 스피커(앰프 포함)를 연결할 수 있습니다. 외부 마이크를 연결하면 내부 마이크가 비활성화되고, 외부 스피커를 연결하면 내부 전화기 스피커가 비활성화됩 니다.

# 

품질이 나쁜 외부 오디오 장치를 사용하거나 매우 큰 소리로 라우드 스피커를 사용하고 또는 라우드 스피커 바로 옆에 마이크를 두면 스피커폰 통화 시 상대방에게 원치 않는 에코가 발생할 수 있습니다. 참고

## <span id="page-3-1"></span>헤드셋

## 헤드셋 중요 안전 정보

A 높은 음압 - 청력 손상을 예방하기 위해 장시간 높은 볼륨 레벨로 듣지 마십시오.

헤드셋을 연결할 때는 헤드셋 스피커의 볼륨을 낮춘 후에 헤드셋을 켜십시오. 헤드셋을 끄기 전에 볼 륨을 낮추는 것을 잊지 않으면 헤드셋을 다시 연결할 때 낮은 볼륨으로 시작됩니다.

주변 상황에 주의하십시오. 헤드셋을 사용할 때는 특히 비상 상황이나 소음이 심한 환경에서 중요한 외부 소리를 듣지 못할 수 있습니다. 운전 중에 헤드셋을 사용하지 마십시오. 사람이나 애완 동물이 걸려 넘어질 수 있는 곳에 헤드셋 또는 헤드셋 케이블을 두지 마십시오. 항상 헤드셋 또는 헤드셋 케 이블 근처에 있는 어린이를 살피십시오.

## **Cisco** 헤드셋 **500** 시리즈

Cisco 헤드셋 500 시리즈를 Cisco IP 전화기 8800 시리즈 다중 플랫폼 전화기과 함께 사용할 수 있습니 다. Cisco 헤드셋 500 시리즈는 다음과 같은 특징으로 더욱 향상된 경험을 제공합니다.

- 통화 표시기: 이어 플레이트의 LED
- 간소화된 통화 제어
- 사용자 지정 오디오

지원되는 헤드셋:

- Cisco 헤드셋 520 시리즈
- Cisco 헤드셋 531 및 532
- Cisco 헤드셋 560 시리즈 (표준 베이스 및 멀티 베이스)

#### **Cisco** 헤드셋 **521** 및 **522**

Cisco 헤드셋 521 및 522는 Cisco IP 전화기 및 장치에 사용하도록 개발된 두 가지 유선 헤드셋입니다. Cisco 헤드셋 521에는 장시간 착용과 편안함을 위한 단일 이어피스가 있습니다. Cisco 헤드셋 522에 는 소음이 있는 업무 공간에서 사용할 수 있는 2개의 이어피스가 있습니다.

두 헤드셋에는 랩톱 및 모바일 장치용 3.5mm 커넥터가 있습니다. USB 커넥터가 있는 인라인 컨트롤 러는 Cisco IP 전화기 8851, 8861 및 8865(다중 플랫폼 펌웨어 사용)에서도 사용할 수 있습니다. 컨트 롤러는 통화에 쉽게 응답하고 보류 및 재시작, 음소거 및 볼륨 제어와 같은 기본 전화 기능에 액세스 할 수 있습니다.

Cisco 헤드셋 521 및 522에는 다중 플랫폼 펌웨어 릴리스 11.2(3) 이상 버전이 필요합니다. 이 헤드셋 을 사용하기 전에 전화기를 최신 펌웨어로 업그레이드하십시오.

전화기 모델과 펌웨어 버전을 확인하려면 애플리케이션을 누르고 상태 > 제품 정보를 선택합니다. 제품 이름 필드에 해당 전화기 모델이 표시됩니다. 소프트웨어 버전 필드는 펌웨어 버전을 다운로드 할 수 있는 설치된 로드를 보여줍니다.

#### **Cisco** 헤드셋 **521** 및 **522** 버튼 및 **LED**

컨트롤러 버튼은 기본 통화 기능에 사용됩니다.

그림 **1: Cisco** 헤드셋 **521** 및 **522** 컨트롤러

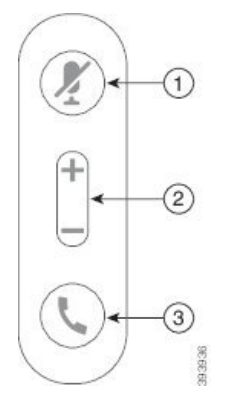

다음 표에서는 Cisco 헤드셋 521 및 522 헤드셋 버튼에 대해 설명합니다.

표 **2: Cisco** 헤드셋 **521** 및 **522** 컨트롤러 버튼

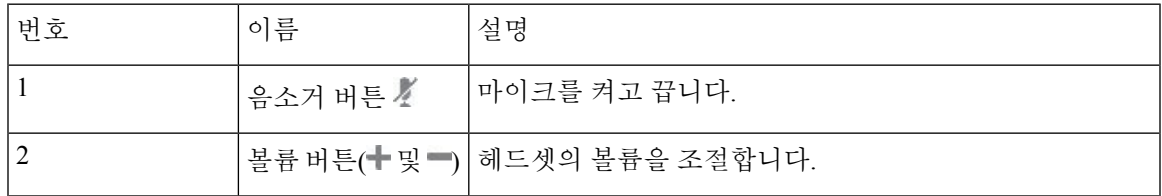

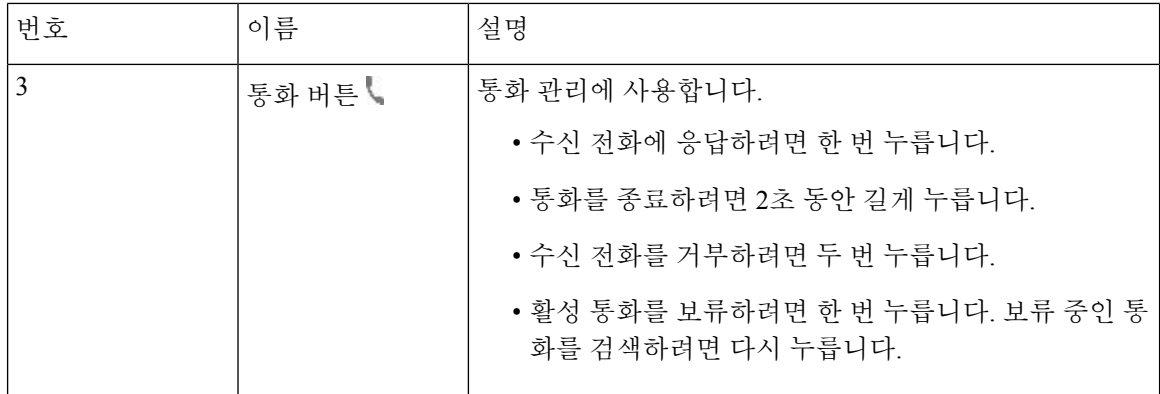

#### **Cisco** 헤드셋 **561** 및 **562**

Cisco 헤드셋 560 시리즈는 Cisco 제품 및 서비스용으로 개발된 무선 헤드셋입니다. Cisco 헤드셋 561 은 단일 이어 피스를 특징으로 하며 가벼운 편안함을 제공합니다. Cisco 헤드셋 562에는 잡음이 많은 환경이나 바쁜 사무실에서 사용할 수 있는 2개의 이어 피스가 있습니다.

Cisco 헤드셋 560 시리즈는 헤드셋 베이스를 사용하여 Cisco IP 전화기에 연결하고 헤드셋을 충전합 니다. 베이스에 사용할 수 있는 옵션은 표준 베이스와 멀티 베이스입니다. Cisco 헤드셋 560 시리즈(표 준 베이스 포함)는 전화기 또는 컴퓨터의 단일 소스와의 연결을 지원합니다. Cisco 헤드셋 560 시리즈 (다중 베이스 포함)는 전화기, 컴퓨터 및 블루투스 페어링된 장치의 여러 소스를 지원하고 연결된 소 스간에 쉽고 직관적인 전환을 제공합니다.

다음과 같은 방법으로 Cisco 헤드셋 560 시리즈를 연결할 수 있습니다.

- RJ9 및 AUX 커넥터(Y-케이블)—다중 플랫폼을 사용하는 Cisco IP 전화기 8811, 8841, 8845, 8851, 8861 및 8865에서 지원됩니다.
- USB 커넥터—다중 플랫폼을 사용하는 Cisco IP 전화기 8851, 8861 및 8865에서 지원됩니다.

Cisco 헤드셋 560 시리즈에는 다중 플랫폼 펌웨어 릴리스 11.2(3) 이상이 필요합니다. 이 헤드셋을 사 용하기 전에 전화기를 최신 펌웨어로 업그레이드하십시오.

전화기 모델과 펌웨어 버전을 확인하려면 애플리케이션 • 을 누르고 상태 > 제품 정보를 선택합니 다. 제품 이름 필드에 해당 전화기 모델이 표시됩니다. 소프트웨어 버전 필드는 펌웨어 버전을 다운 로드할 수 있는 설치된 로드를 보여줍니다.

#### **Cisco** 헤드셋 **561** 및 **562** 버튼 및 **LED**

헤드셋 버튼은 기본 통화 기능에 사용됩니다.

그림 **2: Cisco** 헤드셋 **561** 및 **562** 헤드셋 버튼

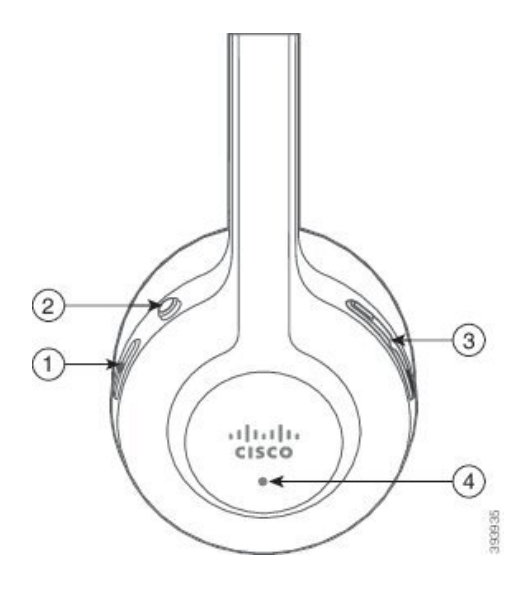

다음 표에서는 Cisco 헤드셋 561 및 562 헤드셋 버튼에 대해 설명합니다.

#### 표 **3: Cisco** 헤드셋 **561** 및 **562** 헤드셋 버튼

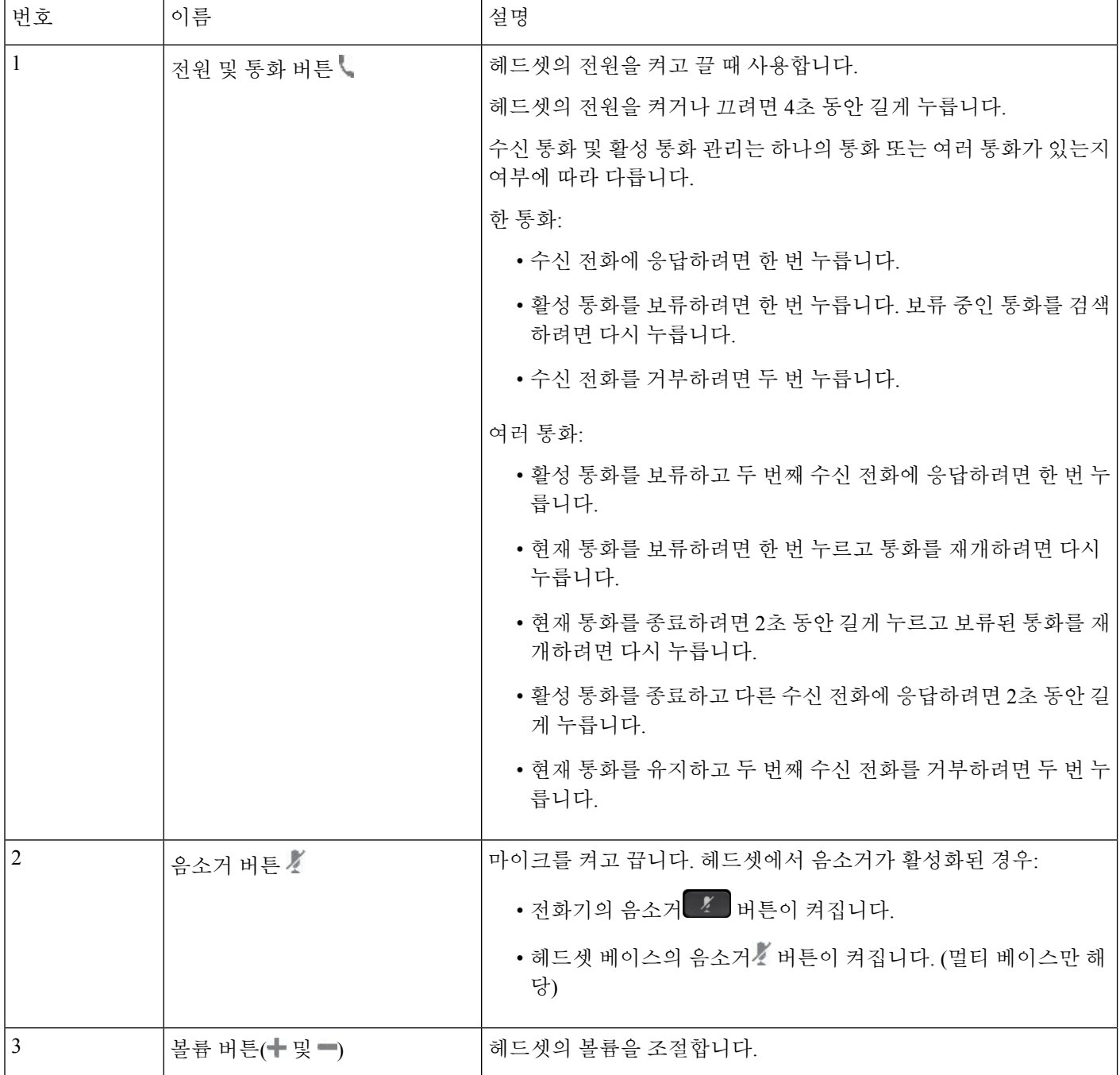

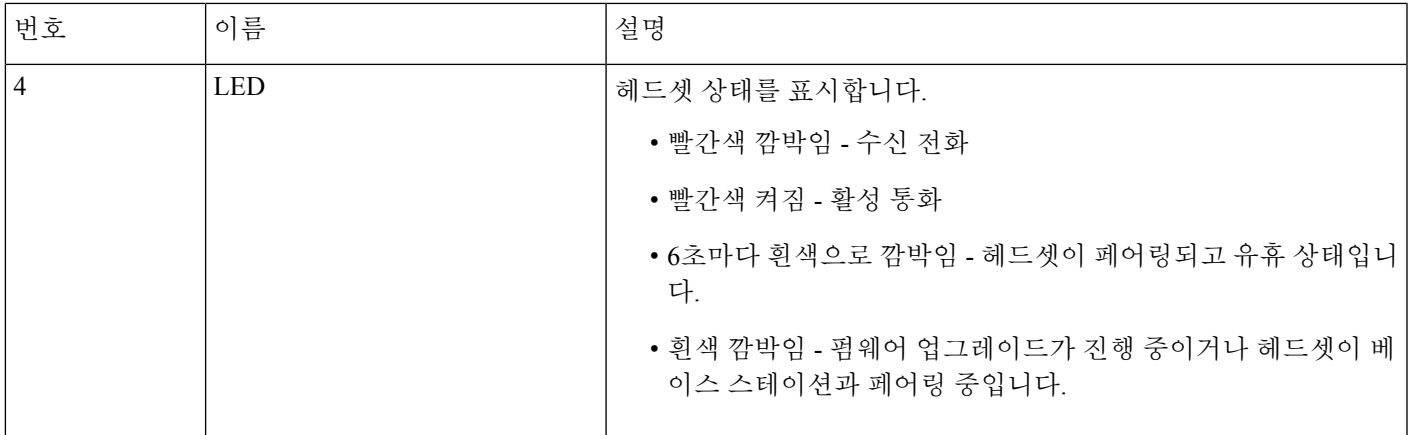

#### **Cisco** 헤드셋 **561** 및 **562** 충전

헤드셋 베이스를 사용하여 헤드셋을 충전합니다.

프로시저

헤드셋을 베이스의 소켓에 놓습니다.

베이스 스테이션의 LED는 충전 상태를 나타냅니다. 헤드셋이 완전히 충전되면 베이스에 있는 5개의 LED가 흰색으로 켜져 있습니다. LED가 켜지지 않으면 헤드셋을 베이스에서 분리하고 다시 시도하 십시오.

## <span id="page-8-0"></span>타사 헤드셋

Cisco Systems는 Cisco IP 전화기에서 사용할 타사 헤드셋에 대해 내부 테스트를 수행합니다. 하지만 Cisco가 헤드셋 또는 핸드셋 공급업체의 제품을 승인하거나 지원하는 것은 아닙니다.

헤드셋은 USB 또는 보조 포트를 사용하여 전화기에 연결합니다. 헤드셋 모델에 따라 헤드셋 측음 설 정을 포함하여 최상의 오디오 경험을 얻으려면 전화기의 오디오 설정을 조정해야 합니다.

타사 헤드셋을 사용 중이고 새 측음 설정을 적용하는 경우 1분 정도 기다렸다가 전화기를 다시 부팅 하면 설정이 플래시에 저장됩니다.

전화기는 헤드셋 마이크가 감지하는 일부 배경 소음을 줄입니다. 소음 제거 헤드셋을 사용하면 배경 소음을 더 줄일 수 있으며 전반적인 오디오 품질을 개선할 수 있습니다.

타사 헤드셋 사용을 고려 중인 경우 Cisco는 잘못된 RF(무선 주파수) 및 AF(오디오 주파수) 신호를 차 단하는 우수한 품질의 외부 장치(예: 헤드셋)를 사용할 것을 권장합니다. 헤드셋의 품질과 휴대폰 및 양방향 무선 장치 등과 같은 기타 장치와의 근접 정도에 따라 약간의 오디오 잡음이나 반향음이 계속 발생할 수도 있습니다. 원격 통화자 또는 원격 통화자와 Cisco IP 전화기 사용자 모두 오디오 잡음이 나 윙윙거리는 소리를 들을 수 있습니다. 전기 조명, 전기 모터 또는 대형 PC 모니터와 같은 다양한 외부 소스로 인해 윙윙거리는 소리가 들릴 수 있습니다.

참고 어떤 경우에는 지역 전원 큐브나 전원 인젝터를 사용하여 윙윙거림을 줄이거나 없앨 수 있습니다.

Cisco IP 전화기가 배포된 현장의 환경 및 하드웨어상의 불일치로 인해 모든 환경에 적합한 단일 헤드 셋 솔루션은 존재하지 않습니다.

Cisco에서는 헤드셋을 구매하여 대규모 환경에 배포하기 전에 주어진 환경에서 헤드셋을 테스트하 여 성능을 확인할 것을 권장합니다.

한 번에 하나의 헤드셋만 사용할 수 있습니다. 가장 최근에 연결된 헤드셋이 활성 헤드셋입니다.

#### 전화기에서 헤드셋 구성

#### **Cisco** 헤드셋 **500** 시리즈 사용자 지정

사용자는 헤드셋의 게인 또는 마이크 볼륨, 측음 또는 피드백 설정을 사용자 지정하고 마이크를 테스 트할 수 있습니다. 다음 연결 중 하나를 사용하여 헤드셋이 전화기에 연결되어 있는지 확인하십시오.

- Cisco 헤드셋 520 시리즈 USB 커넥터를 통해 인라인 USB 컨트롤러 사용
- Cisco 헤드셋 531 및 532(USB 커넥터를 통해 인라인 USB 어댑터 사용)
- Cisco 헤드셋 560 시리즈 표준 베이스 또는 멀티 베이스(AUX 및 RJ-9 커넥터를 통해 Y-케이블 사용 또는 USB 커넥터를 통해 USB 케이블 사용)

헤드셋 설정에 관한 자세한 내용은 *Cisco IP* 전화기 *8800* 시리즈 다중 플랫폼 전화기 사용 설명서를 참조하십시오.

#### **Cisco** 헤드셋에 대한 업그레이드 규칙 설정

Cisco IP 전화기 다중 플랫폼 전화기에 연결하여 Cisco 헤드셋의 펌웨어를 업그레이드할 수 있습니다. 사용자가 업그레이드를 수행하기 전에 전화기 관리 웹 페이지에서 업그레이드 규칙을 설정해야 합 니다. 헤드셋이 전화기에 연결되면 전화기에서 새 버전의 헤드셋 펌웨어를 자동으로 감지하여 사용 자에게 업그레이드를 수행하라는 메시지를 표시합니다.

업그레이드에 지원되는 연결은 다음과 같습니다.

- Cisco 헤드셋 520 시리즈: USB 케이블
- Cisco 헤드셋 560 시리즈: USB 케이블 및 Y 케이블(RJ-9 및 AUX 커넥터)
- Cisco 헤드셋 700 시리즈: USB 케이블

헤드셋 설정은 전화기를 재설정해도 지워지지 않습니다. 업그레이드 규칙은 HTTP, HTTPS 및 TFTP 프로토콜을 지원합니다.

Cisco 헤드셋의 릴리스는 펌웨어 업그레이드에 사용할 수 있는 헤드셋 XML 파일을 제공합니다. 파 일의 소프트웨어 버전이 헤드셋의 펌웨어보다 최신인 경우 전화기 화면에 헤드셋을 업그레이드하라 는 메시지가 나타납니다. 사용자는 헤드셋을 즉시 업그레이드하거나 나중으로 연기할 수 있습니다.

시작하기 전에

전화기 관리 웹페이지 액세스. 전화기 웹 [인터페이스](p881_b_8800-mpp-ag_new_chapter7.pdf#nameddest=unique_191) 액세스 참조

프로시저

단계 **1** 음성 > 프로비저닝을 선택합니다.

- 단계 **2 Cisco** 헤드셋 펌웨어 업그레이드 섹션에서 **Cisco** 헤드셋 업그레이드 규칙 파라미터를 찾습니다.
- 단계 **3** TFTP, HTTP 또는 HTTPS 프로토콜, 헤드셋 업그레이드 장치의 IP 주소, 헤드셋 XML 파일의 이름을 지정합니다. 매개 변수의 값을 단일 문자열로 입력합니다.
	- 주의 헤드셋 XML 파일의 내용을 변경하지 마십시오.

예를 들어 tftp://10.74.51.81/prov/headset/1-6-0-162/ciscoheadsetfirmware.xml을 입력합니다.

설정 파일(cfg.xml)에서 이 매개 변수를 설정할 수도 있습니다.

<Cisco\_Headset\_Upgrade\_Rule ua="na">tftp://10.74.51.81/prov/headset/1-6-0-162/ciscoheadsetfirmware.xml</Cisco\_Headset\_Upgrade\_Rule>

단계 **4** 모든 변경 사항 제출을 클릭합니다. 새 버전의 헤드셋 펌웨어가 감지되면 전화기에 업그레이드 프롬프트가 표시됩니다.

#### 오디오 품질

물리적, 기계적 및 기술적 성능 외에도, 헤드셋의 오디오 부분에서는 사용자와 원거리 상대방에게 좋 은 음질의 소리가 들려야 합니다. 음질은 주관적인 부분이므로 Cisco에서는 타사 헤드셋의 성능을 보 장할 수 없습니다. 하지만 주요 헤드셋 제조업체의 많은 헤드셋 제품이 Cisco IP 전화기에서 잘 작동 되는 것으로 보고되었습니다.

Cisco는 자사 제품에 타사 헤드셋 사용을 권장하지 않으며 테스트하지 않습니다. Cisco 제품에서 타 사 헤드셋 지원에 대한 자세한 내용은 제조업체의 웹 사이트를 방문하십시오.

Cisco는 Cisco IP 전화기를 사용하여 Cisco 헤드셋을 테스트합니다. Cisco 헤드셋 및 Cisco IP 전화기 지원에 대한 자세한 내용은 [https://www.cisco.com/c/en/us/products/collaboration-endpoints/headsets/](https://www.cisco.com/c/en/us/products/collaboration-endpoints/headsets/index.html) [index.html](https://www.cisco.com/c/en/us/products/collaboration-endpoints/headsets/index.html)의 내용을 참조하십시오.

#### 아날로그 헤드셋

전화기는 아날로그 헤드셋이 연결되어 있음을 감지하지 못합니다. 이 때문에 기본적으로 아날로그 헤드셋은 전화기 화면의 액세서리 창에 표시됩니다.

기본값으로 아날로그 헤드셋을 표시하면 사용자가 아날로그 헤드셋에 광대역을 활성화할 수 있습니 다.

#### **USB** 헤드셋

유선 및 무선 USB 헤드셋이 지원됩니다. USB 헤드셋(또는 무선 헤드셋용 기지국)을 뒷면 USB 포트 (전화기에 이 포트가 있는 경우) 또는 측면 USB 포트에 연결할 수 있습니다.

#### **USB** 헤드셋 선택

USB 헤드셋은 하나만 연결할 수 있습니다. 아날로그 헤드셋을 사용하는 경우, 전화기의 액세서리 창 에서 USB 헤드셋으로 전환할 수 있습니다.

프로시저

- 단계 **1** 전화기에서 애플리케이션 을 누릅니다.
- 단계 **2** 상태를 선택합니다.
- 단계 **3** 액세서리를 선택합니다.
- 단계 **4** 탐색 클러스터를 위나 아래로 눌러서 USB 헤드셋을 선택합니다.

**USB** 헤드셋 사용 중지

전화기의 액세서리 창에서 USB 헤드셋 사용을 중지하고 다른 헤드셋을 선택할 수 있습니다.

프로시저

- 단계 **1** 전화기에서 애플리케이션 을 누릅니다.
- 단계 **2** 상태를 선택합니다.
- 단계 **3** 액세서리를 선택합니다.
- 단계 **4** 탐색 클러스터를 위나 아래로 눌러서 다른 헤드셋을 선택합니다.

#### 무선 헤드셋

전화기에 대부분의 무선 헤드셋을 사용할 수 있습니다. 지원되는 무선 헤드셋 목록은 다음을 참조하 십시오. [http://www.cisco.com/c/en/us/products/unified-communications/uc\\_endpoints\\_accessories.html](http://www.cisco.com/c/en/us/products/unified-communications/uc_endpoints_accessories.html) 헤드셋 연결 및 기능 사용에 대한 내용은 무선 헤드셋 설명서를 참조하십시오.

## 블루투스 무선 헤드셋

지원되는 헤드셋 목록은 [http://www.cisco.com/c/en/us/products/unified-communications/uc\\_endpoints\\_](http://www.cisco.com/c/en/us/products/unified-communications/uc_endpoints_accessories.html) [accessories.html](http://www.cisco.com/c/en/us/products/unified-communications/uc_endpoints_accessories.html)을 참조하십시오.

블루투스를 사용하여 10m(30피트) 이내의 범위에서 낮은 대역폭으로 무선 연결할 수 있습니다. 1-2m(3-6피트) 이내의 범위에서 최고의 성능을 나타냅니다. 블루투스 무선 기술은 2.4 GHz 대역에서 작동하고, 이것은 802.11b/g 대역과 동일합니다.

Cisco IP 전화기는 공유 키 인증 및 암호화 방법을 사용하여 한 번에 최대 50개의 헤드셋과 연결합니 다. 마지막으로 연결된 헤드셋이 디폴트로 사용됩니다. 일반적으로 페어링은 각 헤드셋에 대해 한 번 수행됩니다.

장치가 페어링된 후, 두 장치(전화기와 헤드셋)가 모두 활성화되고 서로의 범위 내에 있는 한 블루투 스 연결은 유지됩니다. 일반적으로 연결은 장치 중 하나가 전원이 중단되었다가 공급될 경우 자동으 로 다시 설정됩니다. 그러나, 일부 헤드셋은 사용자가 연결을 다시 설정해야 합니다.

블루투스 아이콘 은 블루투스가 장치의 연결 여부와 상관 없이 켜져 있음을 나타냅니다.

잠재적 간섭 문제가 발생할 수 있습니다. 다른 802.11b/g 장치, 블루투스 장치, 전자레인지 및 대형 금 속 물체로부터 떨어진 거리에서 블루투스 헤드셋을 사용하는 것이 좋습니다. 가능한 경우, 다른 802.11 장치가 802.11a 채널을 사용하도록 구성하십시오. 5 GHz 대역에서 작동하는 802.11a, 802.11n 또는 802.11ac를 사용합니다.

블루투스 무선 헤드셋을 작동하기 위해 전화기를 시야에 둘 필요는 없습니다. 그러나 벽이나 문과 같 은 장애물이나 다른 전자 장비로부터의 전파 혼선이 연결에 영향을 줄 수 있습니다.

헤드셋이 Cisco IP 전화기에서 30피트(10미터) 이상 떨어져 있을 때 블루투스는 15~20초 시간 초과 후 연결을 중단합니다. 페어링된 헤드셋이 Cisco IP 전화기의 범위로 다시 들어가고 전화기가 다른 블루 투스 헤드셋에 연결되지 않으면 범위 내 블루투스 헤드셋이 자동으로 다시 연결됩니다. 절전 모드에 서 작동하는 특정 전화기 유형의 경우, 사용자는 작동 버튼을 눌러 다시 연결을 시작함으로써 헤드셋 을 깨울 수 있습니다.

헤드셋을 활성화한 다음 이것을 전화기 액세서리로 추가해야 합니다.

전화기는 블루투스 무선 헤드셋과 같은 핸즈프리 장치를 사용하여 전화기를 들고 다닐 필요 없이 특 정 작업을 수행할 수 있게 하는 다양한 핸즈프리 프로파일 기능을 지원합니다. 예를 들어, 전화기에 서 재다이얼을 누르는 대신, 사용자들은 헤드셋 제조업체의 지시에 따라 블루투스 무선 헤드셋에서 번호를 재다이얼할 수 있습니다.

이러한 핸즈프리 기능은 Cisco IP 전화기 8851 및 8861과 함께 사용되는 블루투스 무선 헤드셋에 적용 됩니다.

- 전화 받기
- 통화 종료
- 통화에 대한 헤드셋 볼륨 변경
- 재다이얼
- 발신자 ID
- 전환
- 보류 및 승인
- 릴리스 및 승인

핸즈프리 장치에 따라 기능 활성화 방법이 다를 수 있습니다. 장치 제조업체에서 한 기능을 가리킬 때 서로 다른 용어를 사용할 수도 있습니다.

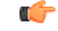

지정된 시간에 한 가지 헤드셋 유형만 작동합니다. 전화기에 연결된 블루투스 헤드셋과 아날로그 헤 중요 드셋을 모두 사용하는 경우 블루투스 헤드셋을 활성화하면 아날로그 헤드셋이 비활성화됩니다. 아 날로그 헤드셋을 활성화하려면 블루투스 헤드셋을 비활성화하십시오. USB 헤드셋을 블루투스 헤드 셋을 활성화한 전화기에 연결하면 블루투스와 아날로그 헤드셋이 모두 비활성화됩니다. USB 헤드셋 플러그를 빼면 블루투스 헤드셋을 활성화하거나 비활성화하여 아날로그 헤드셋을 사용할 수 있습니 다.

사용자는 USB 헤드셋이 전화기에 연결된 경우에도 블루투스 헤드셋을 기본 헤드셋으로 설정할 수 있습니다. 전화기에서 사용자는 애플리케이션 図 > 사용자 기본 설정 > 오디오 기본 설정 > 기본 오디 오 장치를 선택하고 블루투스를 기본 오디오 장치로 선택합니다.

블루투스 무선 헤드셋을 사용하는 방법에 대한 자세한 내용은 다음을 참조하십시오.

- *Cisco Unified Communications Manager*용 *Cisco IP* 전화기 *8811, 8841, 8851* 및 *8861* 사용 설명서
- 헤드셋과 함께 제공된 사용 설명서

# <span id="page-13-0"></span>**Cisco IP** 전화기 키 확장 모듈

## **Cisco IP** 전화기 키 확장 모듈 설정 개요

그림 **3:** 키 확장 모듈**(**단일 **LCD** 화면 사용**)**

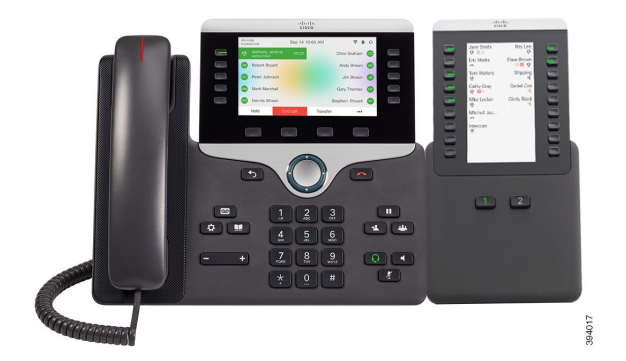

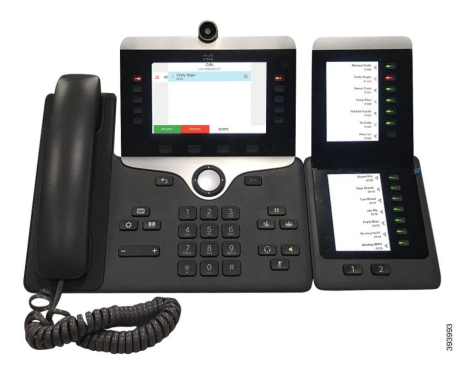

Cisco IP Phone 8800 Key Expansion Module에서는 추가 프로그램 가능 단추를 전화기에 추가합니다. 프로그램 가능 버튼을 전화기 단축 다이얼 버튼 또는 전화 기능 버튼으로 설정할 수 있습니다.

그림 **4: Cisco IP** 전화기 **8851/8861** 키 확장 모듈**(**이중 화면 사용**)** 그림 **5: Cisco IP** 전화기 **8865** 키 확장 모듈**(**이중 화면 사용**)**

사용할 수는 확장 모듈은 3개가 있습니다.

- Cisco IP Phone 8800 Key Expansion Module—단일 LCD 화면 모듈, 18개 회선 키, 2페이지, 2열 디 스플레이 전용.
- Cisco IP Phone 8851/8861 Key Expansion Module—오디오 전화기용 듀얼 LCD 화면, 14개 회선 키, 2페이지, 1열 디스플레이 전용.
- Cisco IP Phone 8865 Key Expansion Module—비디오 전화기용 듀얼 LCD 화면, 14개 회선 키, 2페 이지, 1열 디스플레이 전용.

Cisco IP Phone 8851/8861 Key Expansion Module및 Cisco IP Phone 8865 Key Expansion Module에는 펌 웨어 릴리스 11.2(3) 이상이 필요합니다. 참고

전화기 당 둘 이상의 확장 모듈을 사용할 수 있습니다. 하지만 각 모듈은 동일한 유형이어야 합니다. Cisco IP Phone 8800 Key Expansion Module을 Cisco IP Phone 8851/8861 Key Expansion Module 또는 Cisco IP Phone 8865 Key Expansion Module와 혼합할 수 없습니다. 오디오 확장 모듈을 비디오 확장 모 듈과 혼합할 수 없습니다. 또한 오디오 전화에서 비디오 확장 모듈을 사용하거나 비디오 전화에서 오 디오 확장 모듈을 사용할 수 없습니다.

다음 표는 전화기와 각 모델이 지원하는 키 확장 모듈 수를 나열합니다.

표 **4: Cisco IP** 전화기 및 지원되는 **Cisco IP** 전화기 **8800** 키 확장 모듈

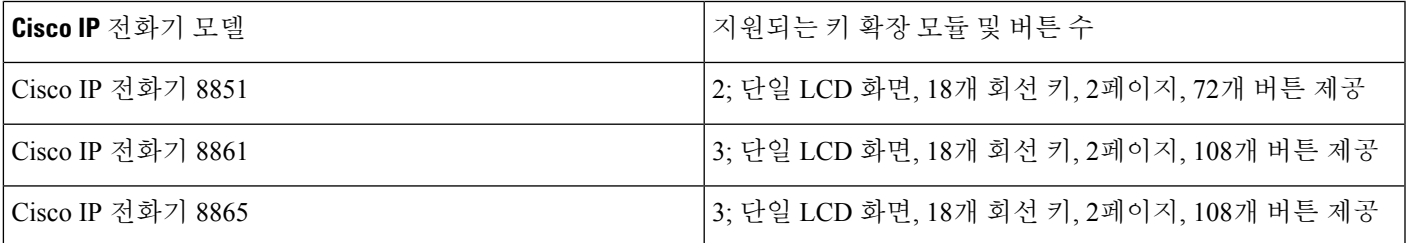

표 **5: Cisco IP** 전화기 및 지원되는 **Cisco IP** 전화기 **8851/8861** 키 확장 모듈 및 **Cisco IP Phone <sup>8865</sup> Key Expansion Module**

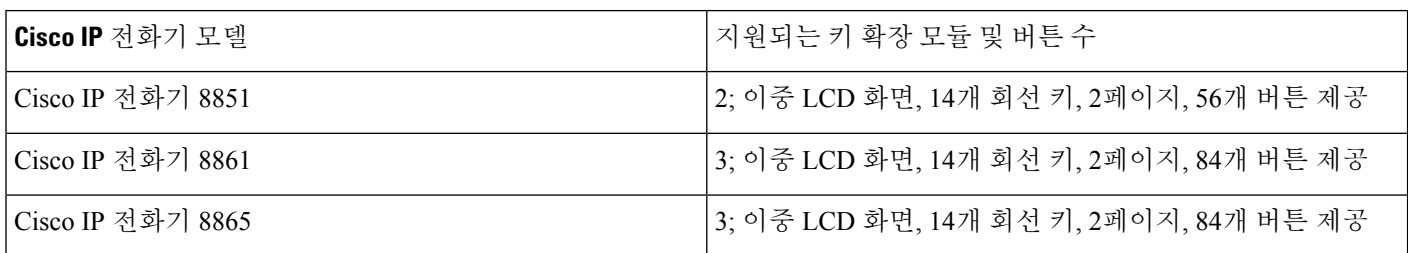

## 키 확장 모듈 전원 정보

키 확장 모듈을 IP 전화기과 함께 사용하는 경우 PoE(Power over Ethernet)는 확장 모듈에 충분한 전원 을 공급합니다. 그러나 확장 모듈을 충전하려면 전화기에 IP 주소가 있어야 합니다.

키 확장 모듈이 연결된 경우에 스마트폰 또는 태블릿을 충전하려면 전원 큐브가 필요합니다.

키 확장 모듈은 모듈당 48V DC, 5W를 사용합니다. 스마트폰 또는 태블릿을 충전하는 경우 다음 사항 에 유의하십시오.

- 측면 USB: 최대 500mA/2.5W 충전
- 뒷면 USB: 고속 충전, 최대 2.1A/10.5W 충전 지원

표 **6:** 전원 공급 장치 호환성 **Cisco IP Phone <sup>8800</sup> Key Expansion Module**

| 구성                      | 802.3af PoE(Power over<br>Ethernet) | 802.3at PoE                   | Cisco IP 전화기 Power Cube 4 |
|-------------------------|-------------------------------------|-------------------------------|---------------------------|
| 키 확장 모듈 1개가 포함된<br>8851 | 예                                   | 예                             | 예                         |
| 키 확장 모듈 2개가 포함된<br>8851 | 아니요                                 | 아니요<br>아래 세 번째 참고를 참조하십<br>시오 | 예                         |
| 키 확장 모듈 1개가 포함된<br>8861 | 아니요                                 | 예                             | 예                         |
| 키 확장 모듈 2개가 포함된<br>8861 | 아니요                                 | 예<br>아래 첫 번째 참고를 참조하십<br>시오   | 예                         |
| 키 확장 모듈 3개가 포함된<br>8861 | 아니요                                 | 예<br>아래 첫 번째 참고를 참조하십<br>시오   | 예                         |

참고

- 802.3at PoE를 사용하여 둘 이상의 키 확장 모듈이 Cisco IP 전화기 8861에 연결된 경우 후면 USB 의 고속 충전 기능은 작동하지 않습니다.
	- Cisco UPoE(Universal PoE)를 사용하지 않는 한 둘 이상의 키 확장 모듈이 Cisco IP 전화기 8861에 연결된 경우 후면 USB의 고속 충전 기능은 작동하지 않습니다.
	- 두 개의 키 확장 모듈이 있는 Cisco IP 전화기 8851은 v08 이상의 하드웨어를 사용하는 802.3at PoE에서만 작동합니다. 전화기 뒷면 아래의 TAN 및 PID 레이블의 일부로 전화 버전 정보를 찾 을 수 있습니다. 버전 정보는 개별 전화기 포장에도 있습니다.

표 **7: Cisco IP Phone 8851/8861 Key Expansion Module** 및 **Cisco IP Phone <sup>8865</sup> Key Expansion Module**용 전원 공급 장치 호환성

| 구성                             | 802.3af PoE(Power over<br>Ethernet) | 802.3at PoE                 | Cisco IP 전화기 Power Cube 4 |
|--------------------------------|-------------------------------------|-----------------------------|---------------------------|
| 키 확장 모듈 1개가 포함된<br>8851        | 예                                   | 예                           | 예                         |
| 키 확장 모듈 2개가 포함된<br>8851        | 아니요                                 | 예<br>아래세번째참고를참조하십<br>시오     | 예                         |
| 키 확장 모듈 1개가 포함된<br>8861 및 8865 | 아니요                                 | 예                           | 예                         |
| 키 확장 모듈 2개가 포함된<br>8861 및 8865 | 아니요                                 | 예<br>아래 첫 번째 참고를 참조하십<br>시오 | 예                         |
| 키 확장 모듈 3개가 포함된<br>8861 및 8865 | 아니요                                 | 예<br>아래 첫 번째 참고를 참조하십<br>시오 | 예                         |

참고

- 802.3at PoE를 사용하여 둘 이상의 키 확장 모듈이 Cisco IP 전화기 8861 및 8865에 연결된 경우 후면 USB의 고속 충전 기능은 작동하지 않습니다.
	- Cisco UPoE(Universal PoE)를 사용하지 않는 한 둘 이상의 키 확장 모듈이 Cisco IP 전화기 8861 및 8865에 연결된 경우 후면 USB의 고속 충전 기능은 작동하지 않습니다.
	- 두 개의 키 확장 모듈이 있는 Cisco IP 전화기 8851은 v08 이상의 하드웨어를 사용하는 802.3at PoE에서만 작동합니다. 전화기 뒷면 아래의 TAN 및 PID 레이블의 일부로 전화 버전 정보를 찾 을 수 있습니다. 버전 정보는 개별 전화기 포장에도 있습니다.

## 키 확장 모듈을 **Cisco IP** 전화기에 연결

키 확장 모듈을 둘 이상 설치하려는 경우 7-9단계를 반복하여 다른 키 확장 모듈을 함께 연결합니다.

프로시저

- 단계 **1** 전화기에서 이더넷 케이블의 플러그를 뽑습니다.
- 단계 **2** 전화기에 받침대가 설치된 경우, 받침대를 제거합니다.
- 단계 **3** 전화기 측면에 액세서리 커넥터 덮개를 씌웁니다.

이 다이어그램은 위치를 보여줍니다.

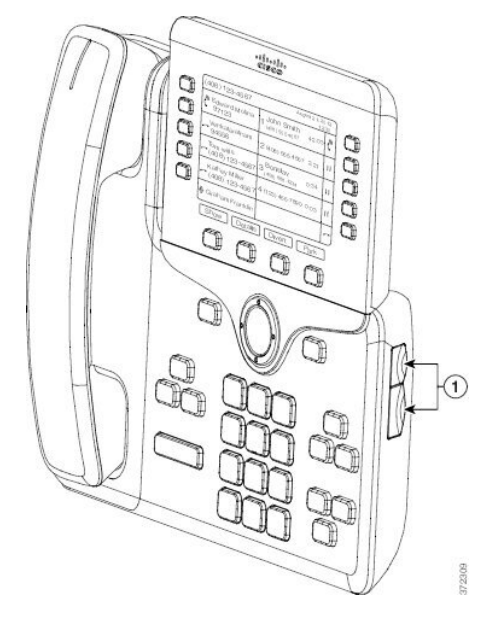

단계 **4** 다이어그램에 표시된 대로 두 개의 액세서리 커넥터 덮개를 제거합니다.

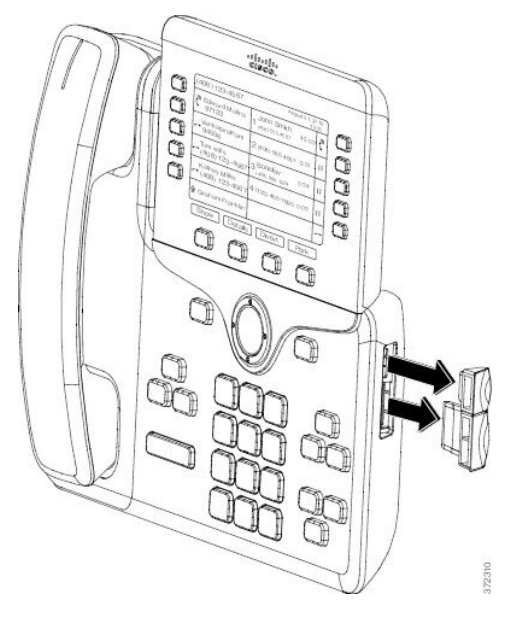

- 슬롯은 스핀 커넥터 전용으로 설계되었습니다. 다른 개체를 삽입하면 전화기가 영구 손상 됩니다. 주의
- 단계 **5** 전화기 앞면이 위를 향하도록 전화기를 배치합니다.
- 단계 **6** 키 확장 모듈 스핀 커넥터의 한 쪽 끝을 Cisco IP 전화기의 액세서리 커넥터에 연결합니다.
	- a) 스핀 커넥터를 액세서리 커넥터 포트와 맞춥니다.
		- 참고 다음 다이어그램에 나타난 방향으로 커넥터를 설치합니다.
	- b) 스핀 커넥터를 전화기 안으로 꽉 누릅니다.
	- 이 다이어그램은 스핀 커넥터를 보여줍니다.

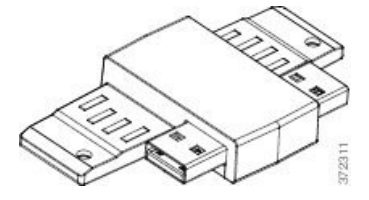

이 다이어그램은 스핀 커넥터의 설치를 나타냅니다.

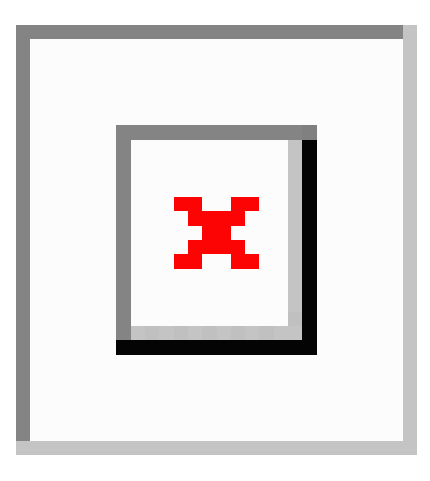

- 단계 **7** 스핀 커넥터의 다른 쪽 끝을 이 다이어그램에 나타난 대로 키 확장 모듈에 연결합니다. a) 스핀 커넥터를 키 확장 모듈 액세서리 커넥터 포트와 맞춥니다.
	- b) 키 확장 모듈을 스핀 커넥터 안으로 꽉 누릅니다.

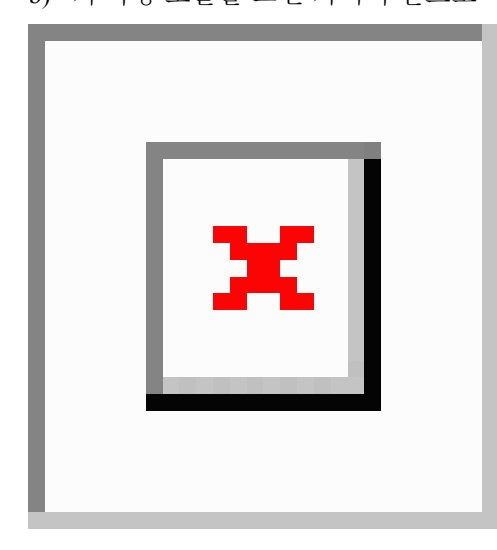

- 단계 **8** (선택 사항) 두 번째 키 확장 모듈 스핀 커넥터를 사용하여 첫 번째 키 확장 모듈에 두 번째 키 확장 모 듈을 연결합니다.
- 단계 **9** (선택 사항) 세 번째 키 확장 모듈 스핀 커넥터를 사용하여 두 번째 키 확장 모듈에 세 번째 키 확장 모 듈을 연결합니다.
- 단계 **10** 십자 드라이버를 사용하여 전화기에 나사를 조입니다.

이 단계는 전화기와 키 확장 모듈이 항상 연결되어 있도록 합니다. 이 다이어그램은 전화기에 있는 나사 구멍의 위치와 한 개의 키 확장 모듈을 보여줍니다.

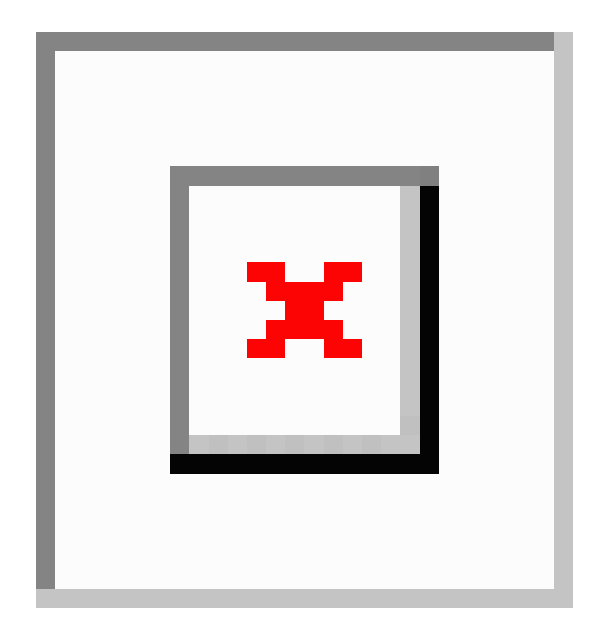

나사가 전화기에 완전히 삽입되고 조였음을 확인하십시오. 나사가 손실 되 면 전화기는 표준 M3 0.5 x 5.0mm 나사를 사용 합니다. 참고

- 단계 **11** (선택 사항) 전화기와 키 확장 모듈에 받침대를 설치하고 두 받침대를 작업 표면에 고르게 놓이도록 조절합니다.
- 단계 **12** 이더넷 케이블을 전화기에 꽂습니다.

## **2**개 또는 **3**개 키 확장 모듈을 **Cisco IP Phone**에 연결

프로시저

- 단계 **1** 전화기에서 이더넷 케이블의 플러그를 뽑습니다.
- 단계 **2** 전화기에 받침대가 설치된 경우, 받침대를 제거합니다.
- 단계 **3** 전화기 측면에 액세서리 커넥터 덮개를 씌웁니다. 이 다이어그램은 위치를 보여줍니다.

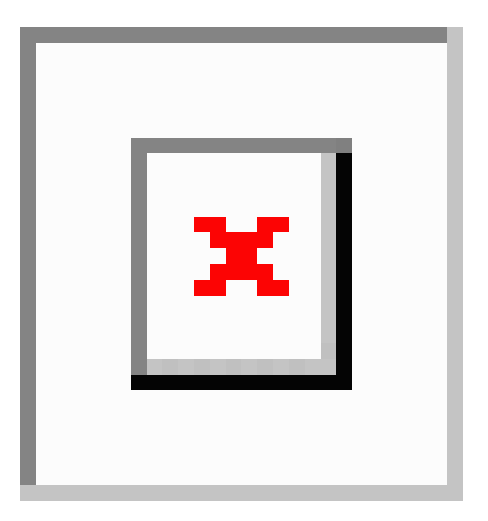

단계 **4** 다이어그램에 표시된 대로 두 개의 액세서리 커넥터 덮개를 제거합니다.

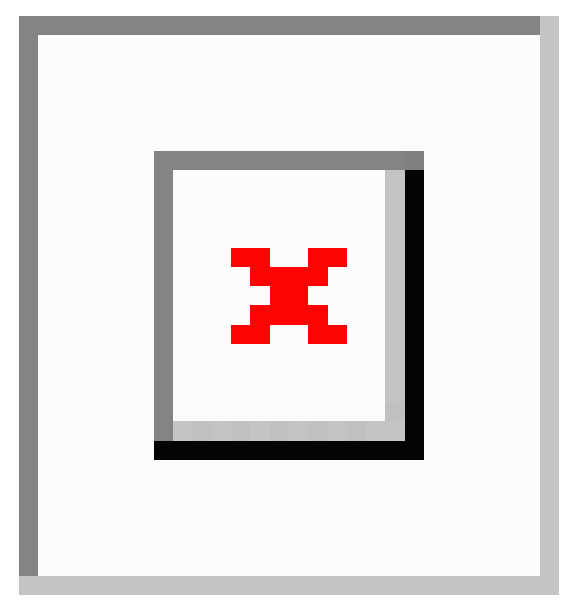

- 슬롯은 스핀 커넥터 전용으로 설계되었습니다. 다른 개체를 삽입하면 전화기가 영구 손상 됩니다. 주의
- 단계 **5** 전화기 앞면이 위를 향하도록 전화기를 배치합니다.
- 단계 **6** 키 확장 모듈 스핀 커넥터의 한 쪽 끝을 Cisco IP 전화기의 액세서리 커넥터에 연결합니다.
	- a) 스핀 커넥터를 액세서리 커넥터 포트와 맞춥니다.
		- 참고 다음 다이어그램에 나타난 방향으로 커넥터를 설치합니다.
	- b) 스핀 커넥터를 전화기 안으로 꽉 누릅니다.
	- 이 다이어그램은 스핀 커넥터를 보여줍니다.

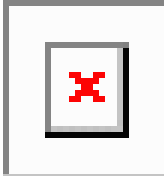

이 다이어그램은 스핀 커넥터의 설치를 나타냅니다.

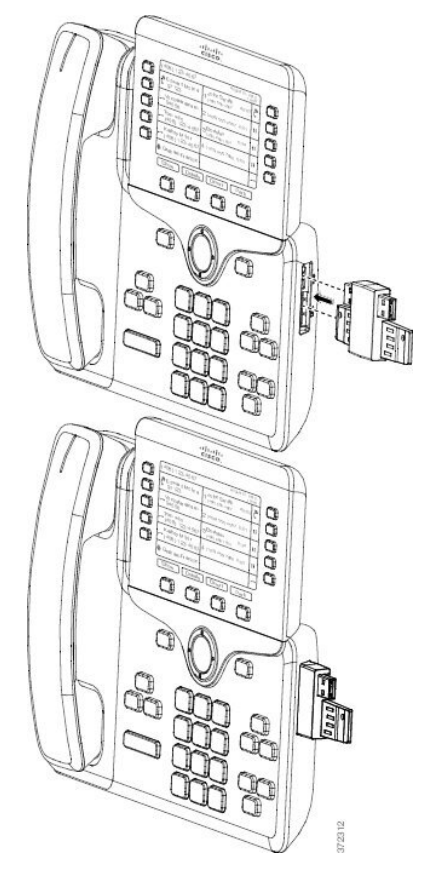

- 단계 **7** 스핀 커넥터의 다른 쪽 끝을 이 다이어그램에 나타난 대로 키 확장 모듈에 연결합니다.
	- a) 스핀 커넥터를 키 확장 모듈 액세서리 커넥터 포트와 맞춥니다.
	- b) 키 확장 모듈을 스핀 커넥터 안으로 꽉 누릅니다.

첫 번째 키 확장 모듈은 Cisco IP Phone에 연결되었습니다.

- 단계 **8** 두 번째 키 확장 모듈 스핀 커넥터를 사용하여 첫 번째 키 확장 모듈에 두 번째 키 확장 모듈을 연결합 니다.
- 단계 **9** 세 번째 키 확장 모듈 스핀 커넥터를 사용하여 두 번째(가운데) 키 확장 모듈에 세 번째 키 확장 모듈 을 연결합니다. 이 그림은 세 개의 키 확장 모듈이 연결된 Cisco IP Phone을 나타냅니다.

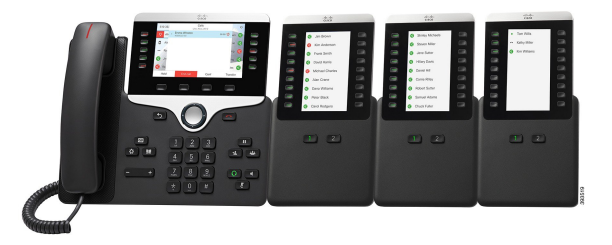

단계 **10** 십자 드라이버를 사용하여 전화기와 각 키 확장 모듈에 나사를 조입니다.

이 단계는 전화기와 키 확장 모듈이 항상 연결되어 있도록 합니다. 이 다이어그램은 나사 구멍의 위 치를 나타냅니다.

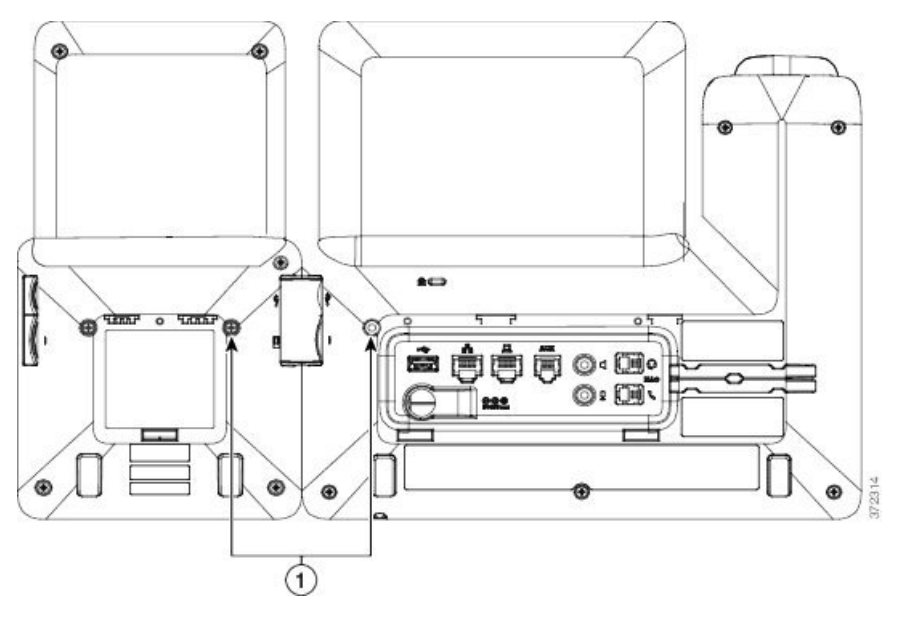

참고 나사가 전화기에 완전히 삽입되고 조였음을 확인하십시오.

- 단계 **11** (선택 사항) 전화기와 키 확장 모듈에 받침대를 설치하고 모든 받침대를 작업 표면에 고르게 놓이도 록 조절합니다.
- 단계 **12** 이더넷 케이블을 전화기에 꽂습니다.

#### 키 확장 모듈의 자동 검색

지원하는 키 확장 모듈의 최대 수를 자동 감지하도록 새 전화기를 구성할 수 있습니다. 이러한 전화 기의 경우 유닛 수 필드는 전화기가 기본값으로 지원하는 키 확장 모듈의 최대 수를 표시합니다. 사 용자가 키 확장 모듈을 이 전화기에 추가하면 모듈이 켜지고 자동으로 활성화됩니다. 이 필드의 기본 값은 Cisco IP 전화기 8851의 경우 2이고 Cisco IP 전화기 8861의 경우 3입니다. 관리자 로그인 > 고급 > 음성 > 어텐던트 콘솔로 이동하여 유닛 수 필드의 값을 확인합니다.

사용자에게 이전 버전의 전화기가 있고 현재 버전으로 업그레이드한 경우 전화기의 구성을 변경하 여 사용자가 전화기에 키 확장 모듈을 추가하면 키 확장 모듈이 켜지고 자동으로 활성화되도록 할 수 있습니다.

#### 전화기 웹 인터페이스에서 키 확장 모듈 구성

전화기 웹 인터페이스에서 지원되는 키 확장 모듈 수를 추가할 수 있습니다.

XML(cfg.xml) 코드를 사용하여 전화기 설정 파일에서 매개 변수를 설정할 수도 있습니다.

시작하기 전에

전화기 관리 웹페이지 액세스. 전화기 웹 [인터페이스](p881_b_8800-mpp-ag_new_chapter7.pdf#nameddest=unique_191) 액세스 참조

프로시저

단계 **1** 음성 > **Att** 콘솔을 선택합니다.

단계 **2** 단위 수 목록에서 지원되는 키 확장 모듈 수를 선택합니다.

다음 형식으로 문자열을 입력하여 구성 파일(cfg.xml)에서 매개 변수를 구성할 수도 있습니다. <Number\_of\_Units ua="na">2</Number\_of\_Units>

기본값: 0

단계 **3** 모든 변경 사항 제출을 클릭합니다.

#### 키 확장 모듈 설정 액세스

전화기에 하나 이상의 키 확장 모듈을 설치하고 구성 유틸리티 페이지에서 이를 구성하고 나면 전화 기는 자동으로 키 확장 모듈을 인식합니다.

- 키 확장 모듈을 여러 개 연결하면 전화기에 연결되는 순서에 따라 확장 모듈의 번호가 지정됩니다.
	- 키 확장 모듈 1은 전화기에 가장 가까운 확장 모듈입니다.
	- 키 확장 모듈 2는 중간에 있는 확장 모듈입니다.
	- 키 확장 모듈 3은 오른쪽으로 가장 멀리 있는 확장 모듈입니다.

전화기가 키 확장 모듈을 자동으로 인식하면 상세정보 표시 소프트키는 선택하여 선택한 키 확장 모 듈에 대한 자세한 내용을 볼 수 있습니다.

프로시저

단계 **1** 전화기에서 애플리케이션 을 누릅니다.

단계 **2** 상태 > 액세서리를 누릅니다.

적절하게 설치되고 구성된 모든 키 확장 모듈이 액세서리 목록에 표시됩니다.

## 키 확장 모듈 유형 할당

전화기가 지원하는 키 확장 모듈의 유형을 지정할 수 있습니다.

- BEKEM
- CP-8800-Audio
- CP-8800-Video

XML(cfg.xml) 코드를 사용하여 전화기 설정 파일에서 매개 변수를 설정할 수도 있습니다.

시작하기 전에

• 전화기 관리 웹페이지 액세스. 전화기 웹 [인터페이스](p881_b_8800-mpp-ag_new_chapter7.pdf#nameddest=unique_191) 액세스 참조

프로시저

단계 **1** 음성 > **Att** 콘솔을 선택합니다.

단계 **2** BEKEM, CP-8800-오디오 및 CP-8800-비디오에서 **KEM** 유형을 설정합니다.

다음 형식으로 문자열을 입력하여 구성 파일(cfg.xml)에서 매개 변수를 구성할 수도 있습니다. <KEM\_Type ua="na">CP-8800-Video</KEM\_Type>

옵션: BEKEM, CP-8800-오디오 및 CP-8800-비디오

기본값: CP-8800-비디오

단계 **3** 모든 변경 사항 제출을 누릅니다.

## 전화기 메뉴로 키 확장 모듈 유형 할당

전화기가 지원하는 키 확장 모듈의 유형을 지정할 수 있습니다.

프로시저

단계 **1** 애플리케이션 을 누릅니다.

단계 **2** 사용자 환경 설정 > 어텐던트 콘솔 환경 설정 > **KEM** 유형을 선택합니다. 단계 **3** 키 확장 모듈 유형을 선택합니다.

단계 **4** 저장을 누릅니다.

## 단일 **LCD** 화면 키 확장 모듈 재설정

Cisco IP 전화기 8800 키 확장 모듈에 기술적인 문제가 발생하는 경우 모듈을 초기 기본 설정으로 재 설정할 수 있습니다.

프로시저

- 단계 **1** 전원을 끊고 몇 초 기다렸다가 다시 연결하여 키 확장 모듈을 다시 시작합니다.
- 단계 **2** 키 확장 모듈의 전원이 켜지면 **1**페이지를 길게 누릅니다. LCD 화면이 흰색으로 바뀔 때 **1**페이지를 1 초 이상 누릅니다.
- 단계 **3 1**페이지를 해제합니다. LED가 빨간색으로 바뀝니다.
- 단계 **4** 즉시 **2**페이지를 누르고 **2**페이지를 1초 이상 누릅니다.
- 단계 **5 2**페이지를 해제합니다. LED가 황색으로 바뀝니다.
- 단계 **6** 회선 **5**, **14**, **1**, **18**, **10** 및 **9**를 순차적으로 누릅니다.

LCD 화면이 파란색으로 바뀝니다. 화면 가운데에 스피닝 아이콘이 표시됩니다.

키 확장 모듈 재설정.

#### 키 확장 모듈에서 단축 다이얼 구성

키 확장 모듈 회선에서 단축 다이얼을 구성할 수 있습니다. 그러면 사용자는 회선 키를 눌러 자주 전 화를 거는 번호로 전화를 걸 수 있습니다.

XML(cfg.xml) 코드를 사용하여 전화기 설정 파일에서 매개 변수를 설정할 수도 있습니다.

시작하기 전에 전화기 웹 [인터페이스](p881_b_8800-mpp-ag_new_chapter7.pdf#nameddest=unique_191) 액세스.

프로시저

단계 **1** 음성 > **Att** 콘솔을 선택합니다.

단계 **2** 단축 다이얼을 활성화할 키 확장 모듈 회선 키를 선택합니다.

단계 **3** 문자열을 다음 형식으로 입력합니다.

```
fnc=sd;ext=9999@$PROXY;vid=n;nme=xxxx
여기서:
```
- fnc= sd는 function=단축 다이얼을 의미합니다.
- ext= 9999는 회선 키가 전화를 거는 전화기입니다. 9999를 숫자로 대체합니다.
- vid=n은 전화기의 회선 색인입니다.
- nme= XXXX는 단축 다이얼 회선 키에 대하여 전화기에 표시되는 이름입니다. XXXX를 이름으 로 대체합니다.

다음 형식으로 문자열을 입력하여 구성 파일(cfg.xml)에서 매개 변수를 구성할 수도 있습니다.

<Unit\_n\_Key\_m>fnc=sd;ext=9999@\$PROXY;vid=n;nme=xxxx

단계 **4** 모든 변경 사항 제출을 클릭합니다.

#### 키 확장 모듈 회선 키에 통화 지정 보류 추가

통화 지정 보류를 키 확장 모듈 회선 키에 추가하여 사용자가 키 확장 모듈이 연결된 같은 전화기에 통화를 임시로 저장하거나 다른 전화기에 통화를 저장하도록 할 수 있습니다. 또한 사용자는 회선 키 에서 통화 지정 보류를 해제할 수도 있습니다.

시작하기 전에

전화기 관리 웹페이지 액세스. 전화기 웹 [인터페이스](p881_b_8800-mpp-ag_new_chapter7.pdf#nameddest=unique_191) 액세스 참조

프로시저

단계 **1** 음성 > **Att** 콘솔을 선택합니다.

- 단계 **2** 통화 지정 보류를 활성화할 키 확장 모듈 회선 키를 선택합니다.
- 단계 **3** 문자열을 다음 형식으로 입력합니다.
	- 개인 회선의 경우 다음을 입력합니다.

fnc=park;sub=\$USER@\$PROXY;nme=CallPark-Slot1

공유 회선의 경우 다음을 입력합니다.

fnc=prk;sub=\$USER@\$PROXY;nme=Call-Park1;orbit=<DN of primary line>

여기서:

- fnc= prk는 기능=통화 지정보류
- sub= 999999는 통화 지정 보류된 전화기입니다. 999999를 숫자로 대체합니다.
- nme= XXXX는 통화 지정보류 회선 키에 대하여 전화기에 표시되는 이름입니다. XXXX를 이름 으로 대체합니다.

설정 파일(cfg.xml)에서 이 매개 변수를 설정할 수도 있습니다. 문자열을 다음 형식으로 입력합니다. <Unit\_1\_Key\_1\_ ua="na">fnc=prk;sub=\$USER@\$PROXY;nme=CallPark-Slot1</Unit\_1\_Key\_1\_>

단계 **4** 모든 변경 사항 제출을 클릭합니다.

## 키 확장 모듈에 대한 **LCD** 밝기 구성

어텐던트 콘솔 탭에서 키 확장 모듈의 LCD 디스플레이 밝기를 구성할 수 있습니다. XML(cfg.xml) 코드를 사용하여 전화기 설정 파일에서 매개 변수를 설정할 수도 있습니다.

시작하기 전에

전화기 관리 웹페이지 액세스. 전화기 웹 [인터페이스](p881_b_8800-mpp-ag_new_chapter7.pdf#nameddest=unique_191) 액세스 참조

프로시저

단계 **1** 음성 > **Att** 콘솔을 선택합니다.

단계 **2** 어텐던트 콘솔 **LCD** 명암의 값을 1~15로 설정합니다.

다음 형식으로 문자열을 입력하여 구성 파일(cfg.xml)에서 매개 변수를 구성할 수도 있습니다. <Attendant\_Console\_LCD\_Brightness ua="na">12</Attendant\_Console\_LCD\_Brightness>

숫자가 클수록 키 확장 모듈 화면의 밝기가 증가합니다. 기본값은 12입니다. 값을 입력하지 않으면 LCD 밝기 수준이 가장 어두운 값인 1과 같습니다.

단계 **3** 모든 변경 사항 제출을 클릭합니다.

#### 키 확장 모듈에 통화 중 램프 필드 구성

사용자가 동료의 통화 수신 가능성을 모니터링할 수 있도록 키 확장 모듈 회선에 통화 중 램프 필드 를 구성할 수 있습니다.

시작하기 전에

전화기 관리 웹페이지 액세스. 전화기 웹 [인터페이스](p881_b_8800-mpp-ag_new_chapter7.pdf#nameddest=unique_191) 액세스 참조

프로시저

- 단계 **1** 음성 > **Att** 콘솔을 선택합니다.
- 단계 **2** 키 확장 모듈 회선 키를 선택합니다.
- 단계 **3** 문자열을 다음 형식으로 입력합니다.

#### **fnc=blf;sub=xxxx@\$PROXY;usr=8888@\$PROXY**.

여기서:

- fnc= blf는 기능=통화 중 램프 필드를 의미
- sub= SUBSCRIBE 메시지를 전송하는 URI입니다. 이 이름은 목록 URI: sip: 매개 변수에 정의된 이름과 동일해야 합니다. xxxx는 URI: sip: 매개 변수에 정의된 이름입니다. xxxx를 정의된 정확 한 이름으로 바꿉니다. \$PROXY는 서버입니다. \$PROXY를 서버 주소 또는 이름으로 대체합니 다.
- usr= 전화기가 모니터링되므로 8888을 사용하여 BLF에 의해 모니터링되는 BroadSoft 사용자입 니다. 8888을모니터링되는전화기의정확한번호로대체합니다. \$PROXY는서버입니다. \$PROXY 를 서버 주소 또는 이름으로 대체합니다.
- 단계 **4** (선택 사항) 통화 중 램프 필드를 단축 다이얼 및 통화 당겨받기와 함께 사용하도록 활성화하려면 다 음 형식으로 문자열을 입력합니다.

```
fnc=blf+sd+cp;sub=xxxx@$PROXY;usr=yyyy@$PROXY.
```
여기서:

sd= 단축 다이얼

cp= 통화 당겨받기

통화 중 램프 필드는 통화 당겨받기 또는 단축 다이얼에만 사용할 수 있습니다. 문자열을 다음 형식 으로 입력합니다.

fnc=blf+cp;sub=xxxx@\$PROXY;usr=yyyy@\$PROXY

fnc=blf+sd;sub=xxxx@\$PROXY;usr=yyyy@\$PROXY

다음 형식으로 문자열을 입력하여 구성 파일(cfg.xml)에서 매개 변수를 구성할 수도 있습니다.

<Unit\_1\_Key\_2\_ ua="na">fnc=blf;ext=3252@\$PROXY;nme=BLF\_3252</Unit\_1\_Key\_2\_>

단계 **5** 모든 변경 사항 제출을 클릭합니다.

## 사용자가 회선 키에 기능을 구성하도록 활성화

사용자가 키 확장 모듈의 회선 키에서 기능을 구성하도록 할 수 있습니다. 그런 다음, 사용자는 설정 된 기능을 전용 회선 키에 추가할 수 있습니다. 지원되는 기능에 대해서는 회선 키에 구성 [가능한](p881_b_8800-mpp-ag_new_chapter10.pdf#nameddest=unique_17) 기 [능의](p881_b_8800-mpp-ag_new_chapter10.pdf#nameddest=unique_17) 내용을 참조 하십시오.

시작하기 전에

- 전화기 관리 웹페이지 액세스. 전화기 웹 [인터페이스](p881_b_8800-mpp-ag_new_chapter7.pdf#nameddest=unique_191) 액세스 참조
- 키 확장 모듈의 회선 키가 Inert 모드에 있지 않은지 확인합니다.

#### 프로시저

단계 **1** 음성 > **Att** 콘솔을 선택합니다.

단계 **2** 일반 섹션에서 사용자 지정 가능한 **PLK** 옵션 파라미터를 회선 키에 구성 [가능한](p881_b_8800-mpp-ag_new_chapter10.pdf#nameddest=unique_17) 기능에 정의된 바와 같이 원하는 기능의 코드로 설정합니다.

예: blf;shortcut;dnd;를 사용하여 이 파라미터를 설정합니다. 사용자는 키 확장 모듈 회선 키를 길게 눌러 기능 목록을 호출할 수 있습니다. 기능 목록은 다음과 같습니다.

**1** 없음

**2 BLF** 프레즌스

**4** 메뉴 바로 가기

**3** 방해사절

그런 다음 사용자는 기능 또는 메뉴 바로 가기를 선택하여 회선 키에 추가할 수 있습니다.

다음 형식으로 문자열을 입력하여 구성 파일(cfg.xml)에서 이 매개 변수를 구성할 수도 있습니다. <Customizable\_PLK\_Options ua="na">blf;shortcut;dnd;</Customizable\_PLK\_Options>

단계 **3** 모든 변경 사항 제출을 클릭합니다.

## 키 확장 모듈 회선 키에 메뉴 바로 가기 추가

연결된 키 확장 모듈의 회선 키에 메뉴 바로 가기를 추가할 수 있습니다. 그런 다음 사용자는 구성된 회선 키를 눌러 메뉴에 액세스할 수 있습니다.

시작하기 전에 전화기 관리 웹페이지 액세스. 전화기 웹 [인터페이스](p881_b_8800-mpp-ag_new_chapter7.pdf#nameddest=unique_191) 액세스 참조

프로시저

단계 **1** 음성 > **Att** 콘솔을 선택합니다.

- 단계 **2** 장치**(***n***)** 섹션으로 이동합니다. 여기서 *n*은 키 확장 모듈의 장치 번호입니다.
- 단계 **3** 장치 *n* 키 *m* 필드를 구성합니다. 여기서 *n*은 키 확장 모듈의 장치 번호이고, *m*은 키 번호입니다.

fnc=shortcut;url=userpref;nme=User preferences

여기서:

- fnc=바로 가기는 기능=전화기 메뉴 바로 가기를 나타냅니다.
- url=userpref는 이 회선 키와 함께 열리는 메뉴입니다. 이 예의 사용자 기본 설정 메뉴입니다. 바로 가기 매핑에 대한 자세한 내용은 [PLK](p881_b_8800-mpp-ag_new_chapter10.pdf#nameddest=unique_33) 및 PSK에 대한 메뉴 바로 가기 매핑의 내용을 참조하십시 오.
- nme= XXXX는 키 확장 모듈 화면에 표시되는 메뉴 바로 가기 이름입니다. 표시 이름을 지정하지 않으면 회선 키에 대상 메뉴 항목이 표시됩니다. 이 예에서는 회선 키에 사용자 기본 설정이 표 시됩니다 .

다음 형식으로 문자열을 입력하여 구성 파일(cfg.xml)에서 이 매개 변수를 구성할 수도 있습니다. <Unit\_*n*\_Key\_*m*\_ ua="na">fnc=shortcut;url=userpref;nme=User preferences</Unit\_*n*\_Key\_*m*\_> 여기서 *n* 은 키 확장 모듈의 단위 번호이 고, *m* 은 키 번호입니다.

단계 **4** 모든 변경 사항 제출을 클릭합니다.

#### 키 확장 모듈 회선 키에 확장 기능 추가

연결된 키 확장 모듈의 회선 키에 기능을 추가할 수 있습니다. 그러면 사용자가 회선 키를 눌러 기능 에 액세스할 수 있습니다. 지원되는 기능에 대해서는 회선 키에 구성 [가능한](p881_b_8800-mpp-ag_new_chapter10.pdf#nameddest=unique_17) 기능의 내용을 참조 하 십시오.

시작하기 전에

전화기 관리 웹페이지 액세스. 전화기 웹 [인터페이스](p881_b_8800-mpp-ag_new_chapter7.pdf#nameddest=unique_191) 액세스 참조

프로시저

단계 **1** 음성 > **Att** 콘솔을 선택합니다.

- 단계 **2** 장치**(***n***)** 섹션으로 이동합니다. 여기서 *n*은 키 확장 모듈의 장치 번호입니다.
- 단계 **3** 장치 *n* 키 *m* 필드를 구성합니다. 여기서 *n*은 키 확장 모듈의 장치 번호이고, *m*은 키 번호입니다.

fnc=dnd

사용자는 회선 키를 사용하여 방해 사절 모드를 켜거나 끌 수 있습니다. 추가 기능 코드는 [회선](p881_b_8800-mpp-ag_new_chapter10.pdf#nameddest=unique_17) 키에 구성 [가능한](p881_b_8800-mpp-ag_new_chapter10.pdf#nameddest=unique_17) 기능의 내용을 참조하십시오.

다음 형식으로 문자열을 입력하여 구성 파일(cfg.xml)에서 이 매개 변수를 구성할 수도 있습니다.

<Unit\_*n*\_Key\_*m*\_ ua="na">fnc=dnd</Unit\_*n*\_Key\_*m*\_>

여기서 *n* 은 키 확장 모듈의 단위 번호이 고, *m* 은 키 번호입니다.

단계 **4** 모든 변경 사항 제출을 클릭합니다.

#### 키 확장 모듈 단추에서 음성 메일 **PLK** 구성

사용자 또는 그룹의 지정된 음성 메일 계정을 사용자가 모니터링하도록 하려면 키 확장 모듈 단추에 서 음성 메일 프로그램 가능 회선 키(PLK)를 구성할 수 있습니다.

음성 메일 PLK는 다른 사용자나 그룹의 내선 및 음성 메일 계정의 음성 메일을 모두 모니터링할 수 있습니다. 다른 사용자나 그룹의 음성 메일을 모니터링하려면 SIP 프록시에서 지원해야 합니다.

예를 들어, 사용자가 고객 서비스 그룹에 속하는 경우입니다. 이 기능을 사용하면 사용자가 음성 메 일과 그룹의 음성 메일을 모두 모니터링할 수 있습니다.

동일한 단추에 대한 단축 다이얼을 구성하는 경우 사용자는 단추를 눌러 할당된 내선 번호에 대해 단 축 다이얼을 만들 수 있습니다.

시작하기 전에

하나 이상의 확장 모듈이 전화기에 설치되었습니다.

전화기 관리 웹페이지 액세스. 전화기 웹 [인터페이스](p881_b_8800-mpp-ag_new_chapter7.pdf#nameddest=unique_191) 액세스 참조

프로시저

단계 **1** 음성 > 어텐던트 콘솔을 선택합니다.

단계 **2** 음성 메일 PLK를 구성할 확장 모듈 단추를 선택합니다.

단계 **3** 문자열을 다음 형식으로 입력합니다.

• MWI 전용:

fnc=mwi;sub=group\_vm@domain;vid=1;nme=Group;

• MWI + 단축 다이얼의 경우:

fnc=mwi+sd;ext=8000@domain;sub=group\_vm@domain;vid=1;nme=Group;

• MWI + 단축 다이얼 + DTMF의 경우:

fnc=mwi+sd;ext=8000 ,4085283300#,123456#@domain;sub=group\_vm@domain;vid=1;nme=Group;

문자열 구문에 대한 자세한 내용은 음성 메일 PLK에 대한 [문자열](p881_b_8800-mpp-ag_new_chapter15.pdf#nameddest=unique_154) 구문의 내용을 참조하십시오.

전화기 설정 파일(cfg.xml)에서 이 매개 변수를 설정할 수도 있습니다. 이 매개 변수는 회선에 따라 다 릅니다. 문자열을 다음 형식으로 입력합니다.

<Unit 1 Key 1 ua="na">fnc=mwi+sd;ext=8000 ,4085283300#,123456#@domain;  $sub=qroup$   $vm@domain; vid=1;nme=Group; Key  $1>$$ 

단계 **4** 일반 섹션에서 사용자 지정 가능한 **PLK** 옵션 필드에 mwi 또는 mwi;sd를 추가합니다.

구성 파일(cfg.xml)의 매개 변수:

<Customizable\_PLK\_Options ua="na">mwi;sd</Customizable\_PLK\_Options>

구성 후에는 사용자가 확장 모듈 단추에서 해당 기능을 구성할 수 있습니다.

단계 **5** 모든 변경 사항 제출을 클릭합니다.

#### 키 확장 모듈 문제 해결

프로시저

단계 **1** CLI를 엽니다.

단계 **2** 다음 명령을 입력하여 디버그 모드로 들어갑니다.

#### **debugsh**

단계 **3 ?**를 입력하여 사용할 수 있는 모든 명령 및 옵션을 봅니다.

단계 **4** 해당 명령 및 옵션을 사용하여 원하는 정보를 찾습니다.

단계 **5** 디버그 모드를 종료하려면 **Ctrl-C**를 누릅니다.

#### 키 확장 모듈이 정상적인 시작 프로세스를 수행하지 않음

문제

키 확장 모듈을 네트워크 포트에 연결된 전화기에 연결하면 키 확장 모듈이 시작되지 않습니다.

원인

- 키 확장 모듈 유형 및 연결된 키 확장 모듈이 일치하지 않습니다.
- 전화기에 두 가지 유형 이상의 확장 모듈이 연결되어 있습니다.
- PoE(Power over Ethernet)가 필요한 전원 공급 장치를 충족하지 않습니다.
- 연결된 키 확장 모듈 수가 최대 "장치 수"를 초과합니다.

해결 방법

- 동일한 유형의 확장 모듈을 사용하도록 전화기를 변경하십시오.
- 전화기에 연결된 PoE를 확인하십시오.
- 장치 수가 "장치 수" 보다 큰지 확인하십시오.

#### 키 확장 모듈에서 회선 키 종료

전화기 웹페이지에서 Inert 모드를 설정하여 키 확장 모듈에서 회선 키를 종료할 수 있습니다. 키 확장 모듈 회선 키가 Inert 모드에 있으면 완전히 비활성화됩니다. 예를 들어, 키 확장 모듈 LED가 비활성 화되고(LED 동작 포함) 키 확장 모듈 회선 키 옆에 아이콘이나 텍스트가 표시되지 않으며 키 확장 모 듈 버튼이 응답하지 않습니다. 단어에서는 아예 사용할 수 없습니다.

시작하기 전에

전화기 관리 웹 인터페이스에 액세스합니다. 를 참조하십시오. 전화기 웹 [인터페이스](p881_b_8800-mpp-ag_new_chapter7.pdf#nameddest=unique_191) 액세스

프로시저

단계 **1** 음성 > 어텐던트 콘솔을 선택합니다.

단계 **2** 장치**(n)** 섹션으로 이동합니다. 여기서 *n*은 키 확장 모듈의 장치 번호입니다.

단계 **3** 장치 *n* 키 *m* 필드를 구성합니다. 여기서 *n*은 키 확장 모듈의 장치 번호이고, *m*은 키 번호입니다. fnc=inert;

여기서 fnc = inert는 기능 = inert를 의미합니다.

다음 형식으로 문자열을 입력하여 구성 파일(cfg.xml)에서 이 매개 변수를 구성할 수도 있습니다.

<Unit\_n\_Key\_m\_ ua="na">fnc=inert;</Unit\_n\_Key\_m\_>

여기서 *n* 은 키 확장 모듈의 단위 번호이 고, *m* 은 키 번호입니다.

단계 **4** 모든 변경 사항 제출을 클릭합니다.

<span id="page-34-0"></span>벽면 장착

## 벽면 장착 옵션

다음 벽면 장착 옵션을 사용할 수 있습니다.

- Cisco IP 전화기 8800 시리즈 벽면 부착 키트: Cisco IP 전화기 8800 시리즈용으로 사용할 수 있는 비잠금형 벽면 장착 키트. 이 벽면 키트는 Cisco IP 전화기 8811, 8841, 8851 및 8861에 적용됩니 다. PID는 CP-8800-WMK=입니다.
- Cisco IP 전화기 8800 시리즈 벽면 부착 키트(단일 KEM 포함): 키트가 Cisco IP 전화기 8800 키 확 장모듈이하나연결된Cisco IP전화기8851및8861에설치됩니다.PID는CP-8800-BEKEM-WMK= 입니다.

#### 비잠금형 벽면 장착 구성 요소

이 섹션에서는 Cisco IP 전화기 8800 시리즈 벽면 부착 키트을 설치하는 방법에 대해 설명합니다. 다음 그림은 Cisco IP 전화기 8800 시리즈 벽면 부착 키트의 구성 요소를 나타냅니다.

#### 그림 **6:** 구성 요소 Wall bracket Screws Anchors Self-tapping Phone bracket  $(4)$  $(4)$ screws **ANGER**  $(2)$ e. **SP** æ S. C W Ethernet cable

패키지에는 다음 항목이 포함됩니다.

- 전화기 브래킷 1개
- 벽면 브래킷 1개
- 8-18 x 1.25인치 십자머리 나사 4개와 앵커 4개
- K30x8mm 셀프 태핑 나사 2개
- 6인치 이더넷 케이블 1개

다음 그림은 전화기에 설치된 벽면 장착 키트를 나타냅니다. 그림 **7:** 전화기에 설치된 벽면 장착 키트의 뒷모습

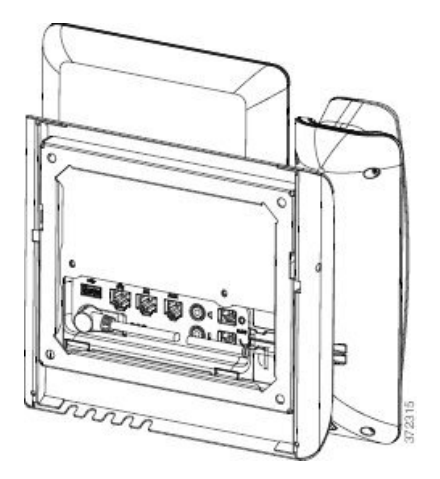

다음 그림은 측면에서 본 벽면 장착 키트가 있는 전화기를 나타냅니다.

그림 **8:** 전화기에 설치된 벽면 장착 키트의 옆모습

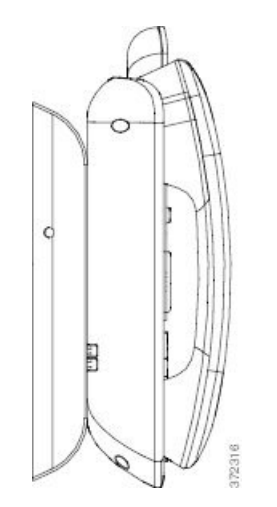

전화기용 비잠금형 벽면 장착 키트 설치

벽면 장착 키트는 콘크리트나 벽돌, 딱딱한 표면을 비롯해 대부분의 표면에 장착할 수 있습니다. 콘 크리트나 벽돌, 딱딱한 표면에 장착할 때는 벽면에 적절한 나사못과 앵커를 사용해야 합니다.

시작하기 전에

브래킷을 설치할 다음과 같은 도구가 필요합니다.

- #1 및 #2 십자 드라이버
- 수준
- 연필

이더넷 잭이 없을 때는 원하는 위치에 전화기를 위한 이더넷 잭을 설치해야 합니다. 이 잭은 이더넷 연결을 위해 적절하게 선으로 연결해야 합니다. 일반 전화기 잭은 사용할 수 없습니다.

프로시저

- 단계 **1** 원하는 위치에 벽면 브래킷을 장착합니다. 이더넷 잭 위에 브래킷을 설치할 수도 있고, 옆에 있는 잭 에 이더넷 네트워크 케이블을 연결할 수 있습니다.
	- 잭이 전화기 뒤에 위치하면 이더넷 잭을 벽과 수평이 되게 하거나 더 안으로 들어가게 해야 합니다. 참고
	- a) 벽에 브래킷을 대고 위치를 잡아 브래킷 뒤의 화살표가 위를 가리키게 합니다.
	- b) 수준기를 사용해 브래킷이 수평인지 확인하고 연필로 나사 구멍을 표시합니다.
	- c) #2 십자 드라이버를 사용해 연필로 표시한 곳에 앵커의 중심을 위치시킨 뒤 앵커를 벽으로 밀어 넣습니다.
	- d) 벽면과 같은 수준으로 들어갈 때까지 앵커를 시계 방향으로 돌려 조입니다.

e) 함께 제공된 나사못과 #2 십자 드라이버를 사용해 벽에 브래킷을 장착합니다.

그림 **9:** 브래킷 설치

다음 그림은 브래킷 설치 단계를 보여줍니다.

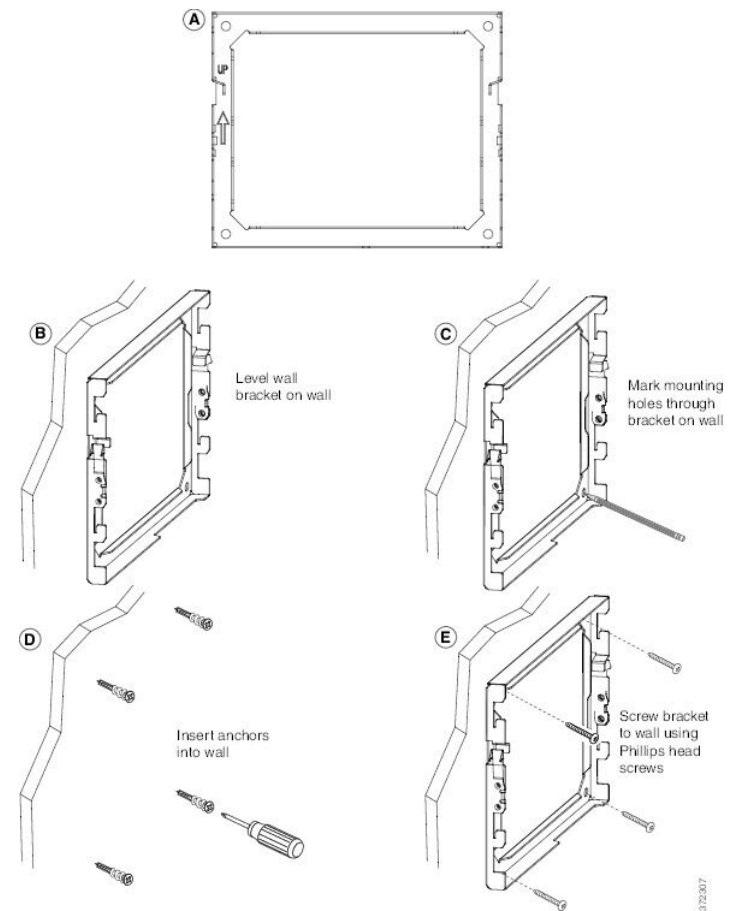

단계 **2** IP 전화기에 전화기 브래킷을 연결합니다.

- a) 핸드셋 선(헤드셋이 있는 경우 헤드셋 선 포함)을 제외한 전선과 연결된 다른 선을 전화기 바닥에 서 분리합니다.
- b) 전화기 후면의 장착 탭에 탭을 집어 넣어 전화기 브래킷을 연결합니다. 브래킷 구멍을 통해 전화 기 포트에 액세스할 수 있어야 합니다.
- c) #1 십자 머리 드라이버를 사용하여 셀프 태핑 나사로 전화기 브래킷을 IP 전화기에 고정시킵니다.
- d) 선을 다시 연결하고 전화기 본체에 붙어 있는 클립에서 선을 정리합니다.

그림 **10:** 전화기 브래킷 연결

다음 그림은 브래킷이 전화기에 부착되는 방법을 보여줍니다.

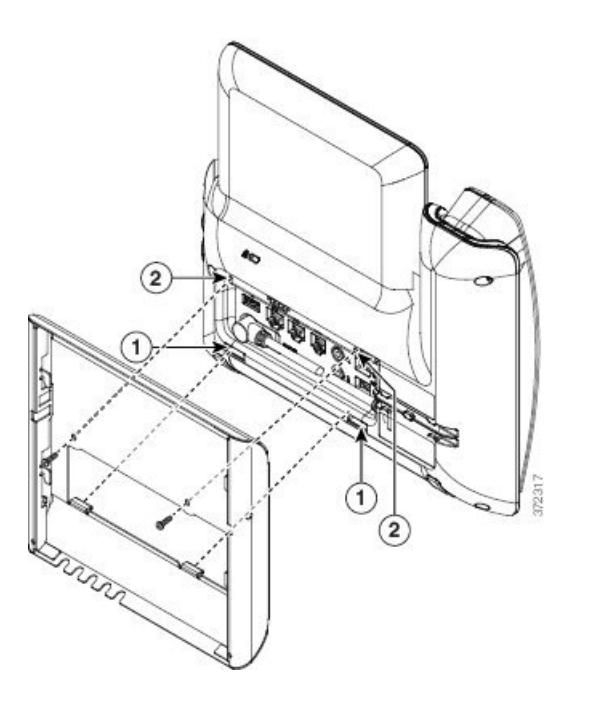

단계 **3** 전화기에 탭 연결:

- a) 10/100/1000 SW 네트워크 포트와 벽면 잭에 이더넷 케이블을 연결합니다.
- b) (선택 사항) 전화기에 네트워크 장치(예: 컴퓨터)가 연결되어 있다면, 10/100/1000 컴퓨터(PC 액세 스) 포트에 케이블을 연결합니다.
- c) (선택 사항) 외부 전원 공급장치를 사용하는 경우 전선을 전화기에 꽂고 선을 PC 포트 옆에 있는 전화기 본체에 통합된 클립에 걸어 정리합니다.
- d) (선택 사항) 케이블이 벽면 브래킷 안에서 끝나면, 케이블을 잭에 연결합니다.

그림 **11:** 케이블 연결

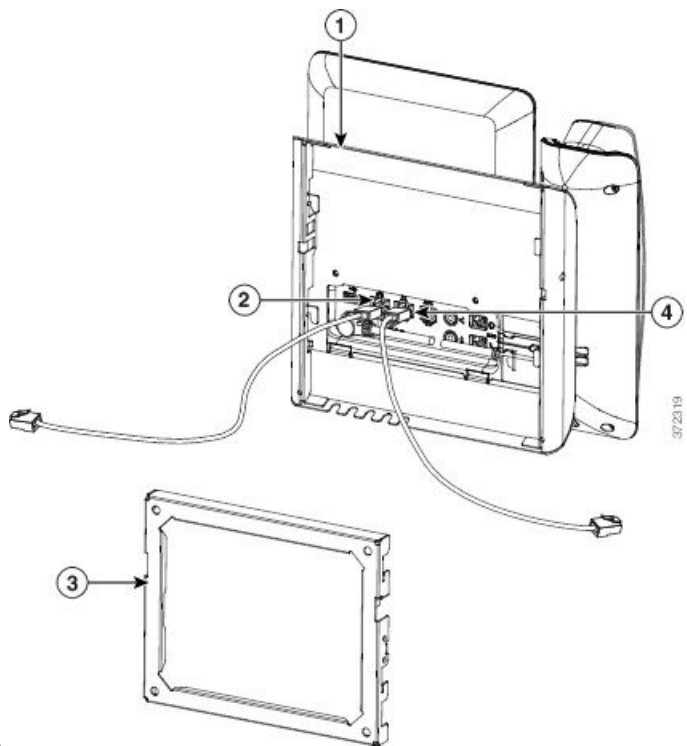

다음 그림은 케이블을 보여줍니다.

단계 **4** 벽면 브래킷 상단에 있는 탭을 전화기 브래킷의 슬롯에 꽂아 전화기를 벽면 브래킷에 부착합니다.

케이블이 브래킷 밖에서 끝나면, 브래킷 뒤의 벽에서 끝나지 않는 전선과 기타 모든 케이블을 브래킷 하단의 케이블 액세스 구멍에 정리합니다. 전화기와 벽면 브래킷 구멍은 구멍당 1개의 케이블이 들 어갈 공간이 있는 둥근 구멍을 형성합니다.

그림 **12:** 벽면 브래킷에 전화기 연결

다음 그림은 벽면 브래킷에 전화기를 연결하는 방법을 보여줍니다.

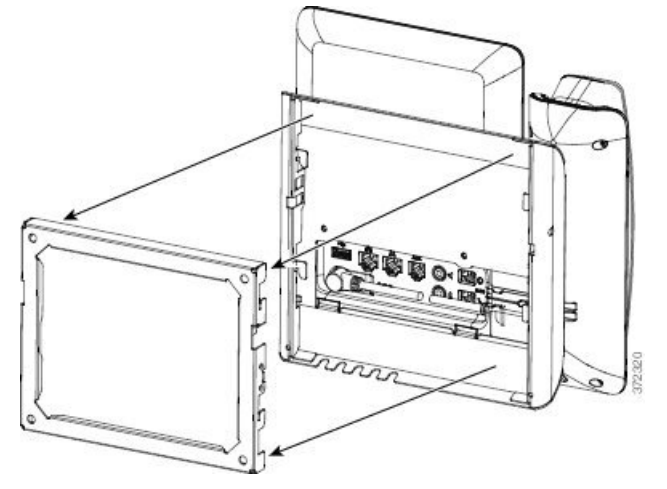

단계 **5** 벽면 브래킷에 전화기를 세게 누르고 전화기를 아래 방향으로 밉니다. 브래킷의 탭이 탁 소리를 내며 고정됩니다.

단계 **6** [핸드셋](#page-47-0) 거치대 조정, 48 페이지을 진행합니다.

비잠금형 벽면 장착 전화기 제거

벽면 브래킷에 키트를 잠그는 두 개의 탭이 있습니다. 다음 그림을 사용하여 탭을 찾습니다.

그림 **13:** 탭의 위치

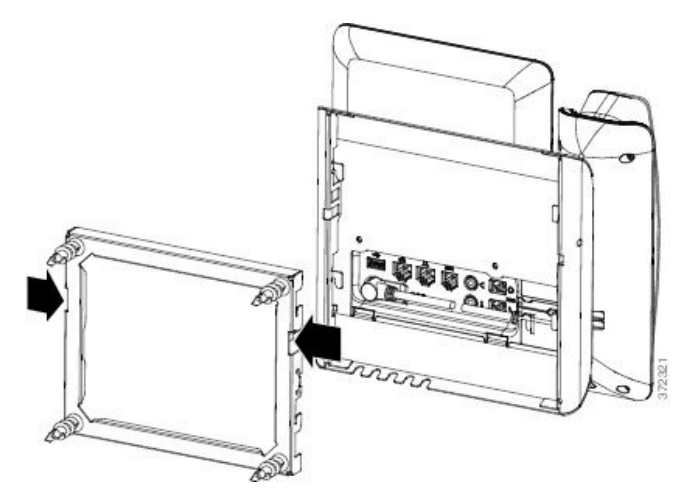

시작하기 전에

두 십자 드라이버 또는 지름이 5mm이거나 3/16인치인 다른 유사한 장치를 준비합니다.

프로시저

- 단계 **1** 스크루 드라이버 또는 기타 장치를 전화기 장착판의 왼쪽과 오른쪽 구멍에 삽입합니다. 약 3/4인치 또는 2cm의 깊이까지 삽입합니다.
- 단계 **2** 안쪽으로 꽉 눌러 탭을 분리합니다.

키 확장 모듈이 설치된 전화기용 비잠금형 벽면 장착 구성 요소

그림 **14:** 탭 분리

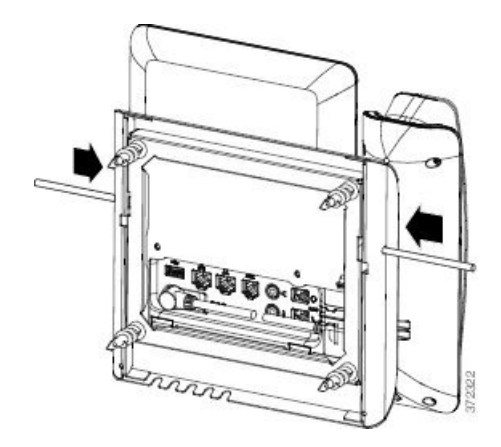

단계 **3** 전화기를 들어 올려 벽면 브래킷에에서 분리합니다. 사용자 쪽으로 전화기를 당깁니다.

## 키 확장 모듈이 설치된 전화기용 비잠금형 벽면 장착 구성 요소

이 섹션에서는 전화기가 키 확장 모듈에 연결되었을 때 전화기에 Cisco IP 전화기 8800 시리즈 벽면 부착 키트(단일 KEM 포함)을 설치하는 방법에 대해 설명합니다.

다음 그림은 전화기에 설치된 벽면 장착 키트를 나타냅니다.

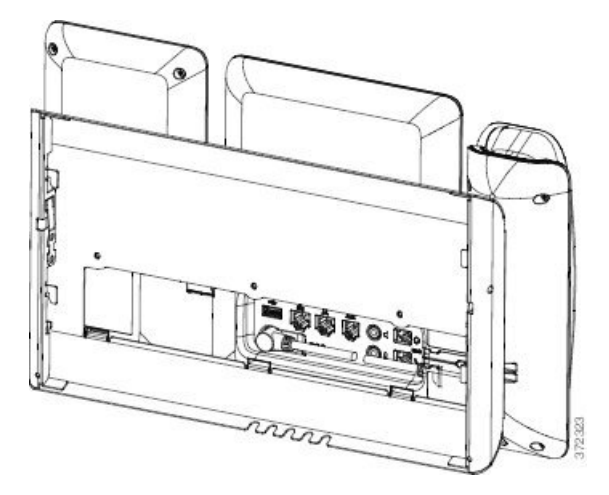

다음 그림은 측면에서 본 벽면 장착 키트가 있는 전화기를 나타냅니다.

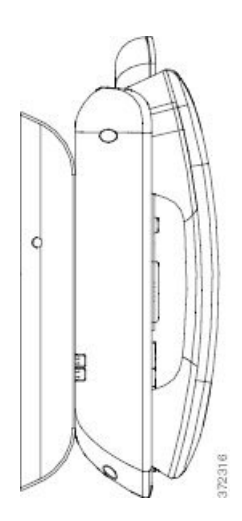

다음 그림은 Cisco IP 전화기 8800 시리즈 벽면 부착 키트(단일 KEM 포함)의 구성 요소를 나타냅니다.

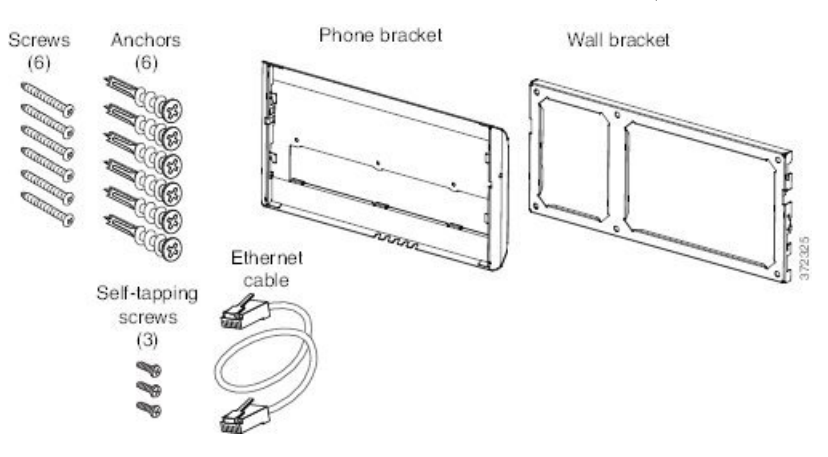

패키지에는 다음 항목이 포함됩니다.

- 전화기 브래킷 1개
- 벽면 브래킷 1개
- #8-18 x 1.25인치 십자머리 나사 6개와 앵커 6개
- K30x8mm 셀프 태핑 나사 3개
- 6인치 이더넷 케이블 1개

#### 키 확장 모듈이 설치된 전화기용 비잠금형 벽면 장착 키트 설치

벽면 장착 키트는 콘크리트나 벽돌, 딱딱한 표면을 비롯해 대부분의 표면에 장착할 수 있습니다. 콘 크리트나 벽돌, 딱딱한 표면에 장착할 때는 벽면에 적절한 나사못과 앵커를 사용해야 합니다.

시작하기 전에

브래킷을 설치할 다음과 같은 도구가 필요합니다.

- #1 및 #2 십자 드라이버
- 수준
- 연필

이더넷 잭이 없을 때는 원하는 위치에 전화기를 위한 이더넷 잭을 설치해야 합니다. 이 잭은 이더넷 연결을 위해 적절하게 선으로 연결해야 합니다. 일반 전화기 잭은 사용할 수 없습니다.

프로시저

- 단계 **1** 원하는 위치에 벽면 브래킷을 장착합니다. 이더넷 잭 위에 브래킷을 설치할 수도 있고, 옆에 있는 잭 에 이더넷 네트워크 케이블을 연결할 수 있습니다.
	- 잭이 전화기 뒤에 위치하면 이더넷 잭을 벽과 수평이 되게 하거나 더 안으로 들어가게 해야 합니다. 참고
	- a) 브래킷을 벽면에 고정시킵니다. 벽면 브래킷의 방향은 다음 그림을 참조하십시오.
	- b) 수준기를 사용해 브래킷이 수평인지 확인하고 연필로 나사 구멍을 표시합니다.
	- c) #2 십자 드라이버를 사용해 연필로 표시한 곳에 앵커의 중심을 위치시킨 뒤 앵커를 벽으로 밀어 넣습니다.
	- d) 벽면과 같은 수준으로 들어갈 때까지 앵커를 시계 방향으로 돌려 조입니다.
	- e) 함께 제공된 나사못과 #2 십자 드라이버를 사용해 벽에 브래킷을 장착합니다.

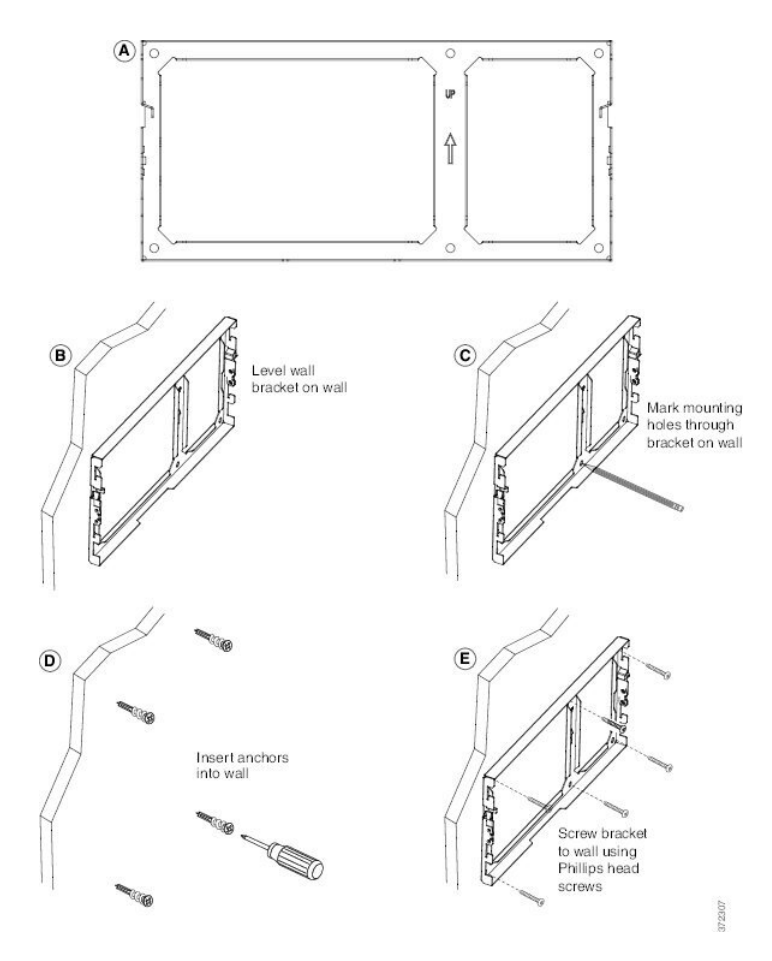

단계 **2** IP 전화기와 키 확장 어셈블리에 전화기 브래킷을 연결합니다.

- a) 핸드셋 선(헤드셋이 있는 경우 헤드셋 선 포함)을 제외한 전선과 연결된 다른 선을 전화기 바닥에 서 분리합니다.
- b) 전화기 후면의 장착 탭에 탭을 집어 넣어 전화기 브래킷을 연결합니다. 브래킷 구멍을 통해 전화 기 포트에 액세스할 수 있어야 합니다.
- c) #1 십자 드라이버를 사용하여 셀프 태핑 나사로 전화기 브래킷을 IP 전화기에 고정합니다.
- d) 선을 다시 연결하고 전화기 본체에 붙어 있는 클립에서 선을 정리합니다.

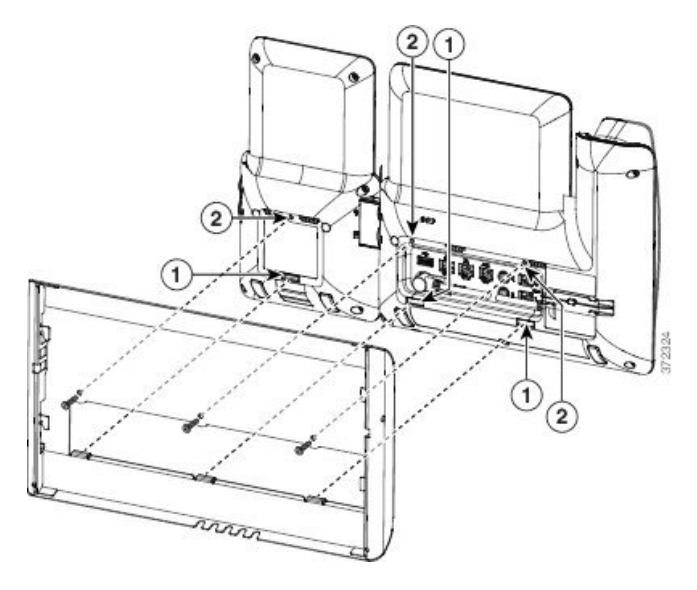

단계 **3** 선을 연결합니다.

- a) 10/100/1000 SW 네트워크 포트와 벽면 잭에 이더넷 케이블을 연결합니다.
- b) (선택 사항) 전화기에 네트워크 장치(예: 컴퓨터)가 연결되어 있다면, 10/100/1000 컴퓨터(PC 액세 스) 포트에 케이블을 연결합니다.
- c) (선택 사항) 외부 전원 공급장치를 사용하는 경우 전선을 전화기에 꽂고 선을 PC 포트 옆에 있는 전화기 본체에 통합된 클립에 걸어 정리합니다.
- d) (선택 사항) 케이블이 벽면 브래킷 안에서 끝나면, 케이블을 잭에 연결합니다.

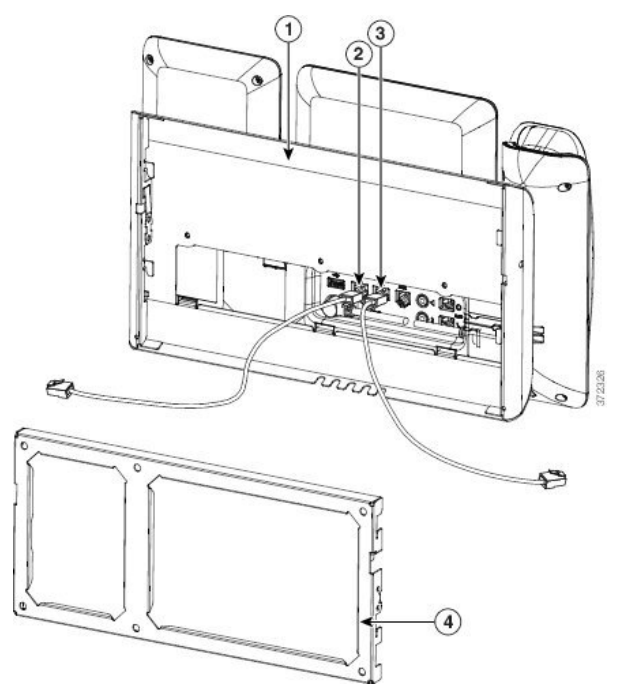

단계 **4** 벽면 브래킷 상단에 있는 탭을 전화기 브래킷의 슬롯에 꽂아 전화기를 벽면 브래킷에 부착합니다.

케이블이 브래킷 밖에서 끝나면, 브래킷 뒤의 벽에서 끝나지 않는 전선과 기타 모든 케이블을 브래킷 하단의 케이블 액세스 구멍에서 정리합니다. 전화기와 벽면 브래킷 구멍은 구멍당 1개의 케이블이 들어갈 공간이 있는 둥근 구멍을 형성합니다.

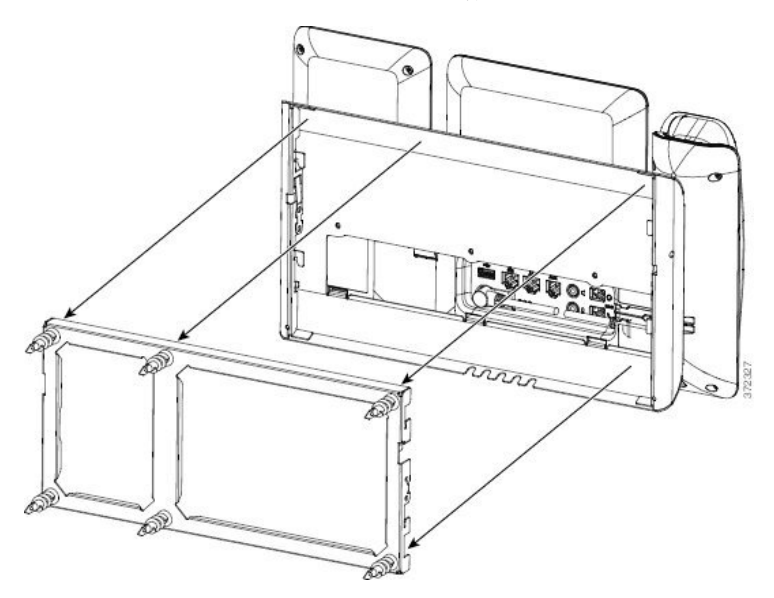

단계 **5** [핸드셋](#page-47-0) 거치대 조정, 48 페이지을 진행합니다.

비잠금형 벽면 장착에서 전화기 및 키 확장 모듈 제거

벽면 브래킷에 키트를 잠그는 두 개의 탭이 있습니다. 다음 그림을 사용하여 탭을 찾습니다.

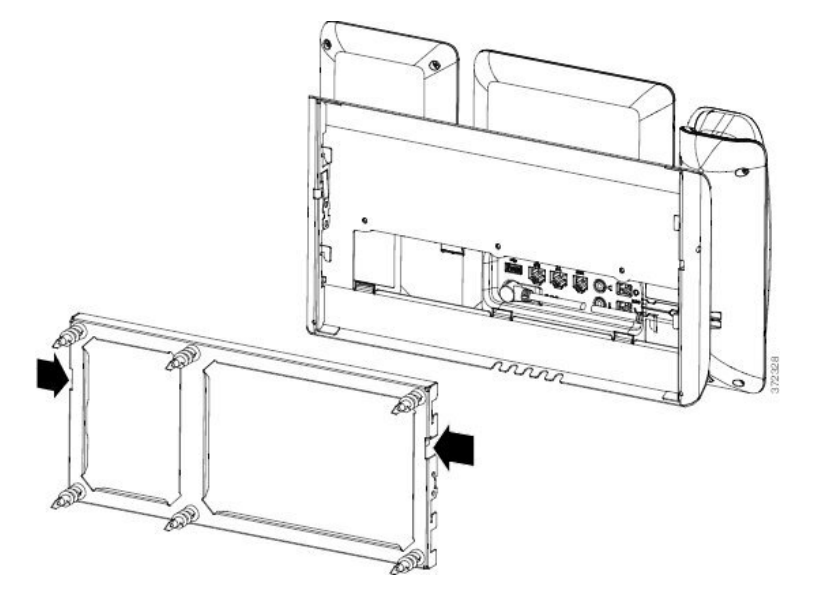

시작하기 전에

두 십자 드라이버 또는 지름이 5mm이거나 3/16인치인 다른 유사한 장치를 준비합니다.

프로시저

단계 **1** 스크루 드라이버 또는 기타 장치를 전화기 장착판의 왼쪽과 오른쪽 구멍에 삽입합니다. 약 3/4인치 또는 2cm의 깊이까지 삽입합니다.

단계 **2** 안쪽으로 꽉 눌러 탭을 분리합니다.

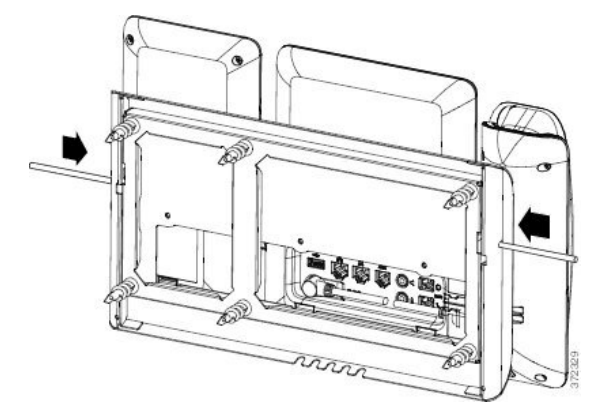

단계 **3** 전화기를 들어 올려 벽면 브래킷에에서 분리합니다. 사용자 쪽으로 전화기를 당깁니다.

<span id="page-47-0"></span>핸드셋 거치대 조정

벽에 장착된 전화기의 경우 또는 핸드셋이 받침대에서 너무 쉽게 미끄러지는 경우 수신기가 받침대 에서 미끄러지지 않도록 핸드셋 거치대를 조정해야 합니다.

그림 **15:** 핸드셋 거치대 조정

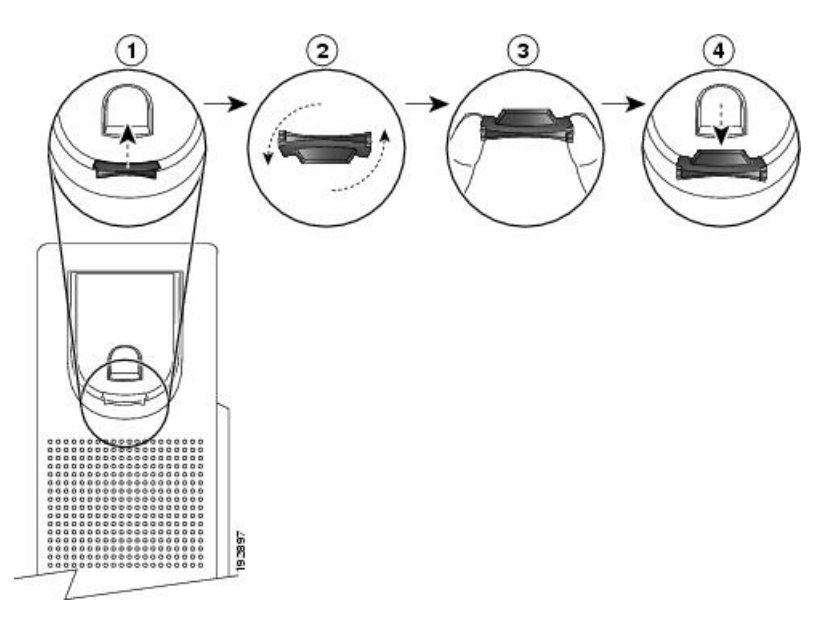

프로시저

단계 **1** 받침대에서 핸드셋을 분리하고 핸드셋 거치대의 플라스틱 탭을 잡아당깁니다.

단계 **2** 탭을 180도 돌립니다.

단계 **3** 톱니 모양의 모서리가 사용자를 향하도록 두 손가락으로 탭을 고정합니다.

단계 **4** 탭을 받침대의 슬롯과 일렬로 놓고 균일한 힘으로 눌러 슬롯 안으로 밀어 넣습니다. 회전된 탭의 상 단에 연장 부분이 돌출됩니다.

단계 **5** 핸드셋을 다시 거치대에 놓습니다.

I